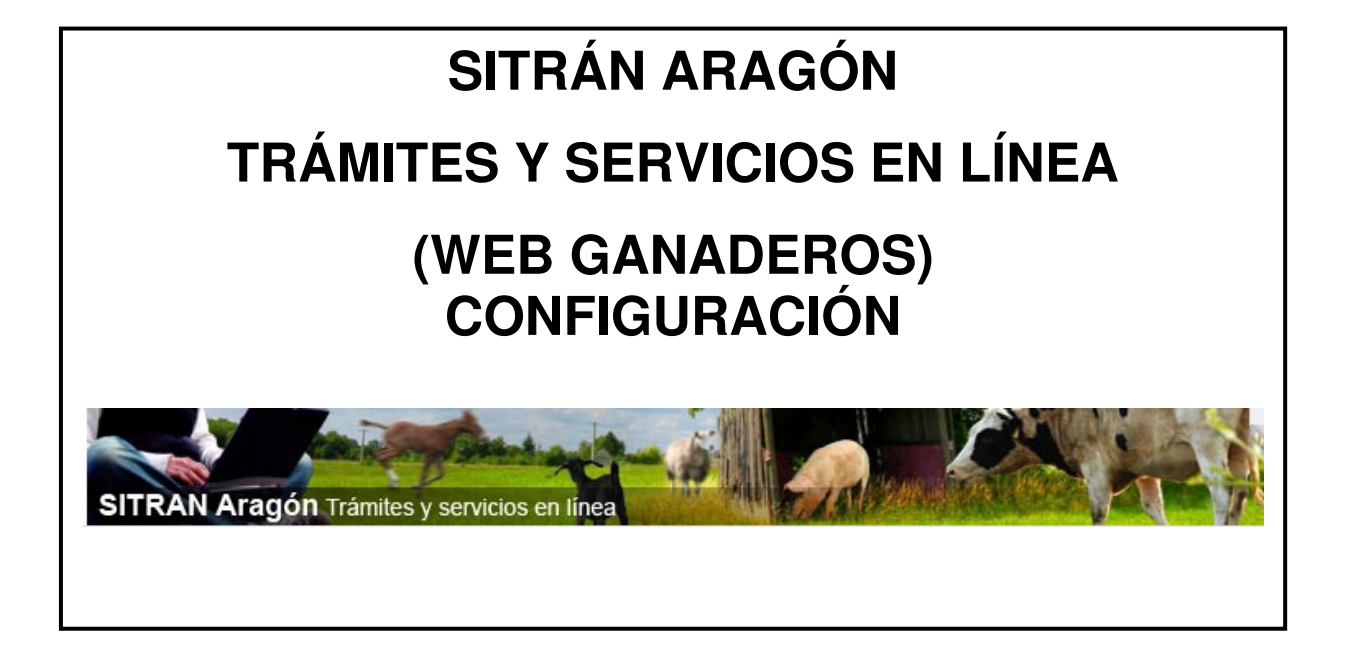

**Servicio de Recursos Ganaderos** 

**Abril 2018 v7** 

## **INDICE**

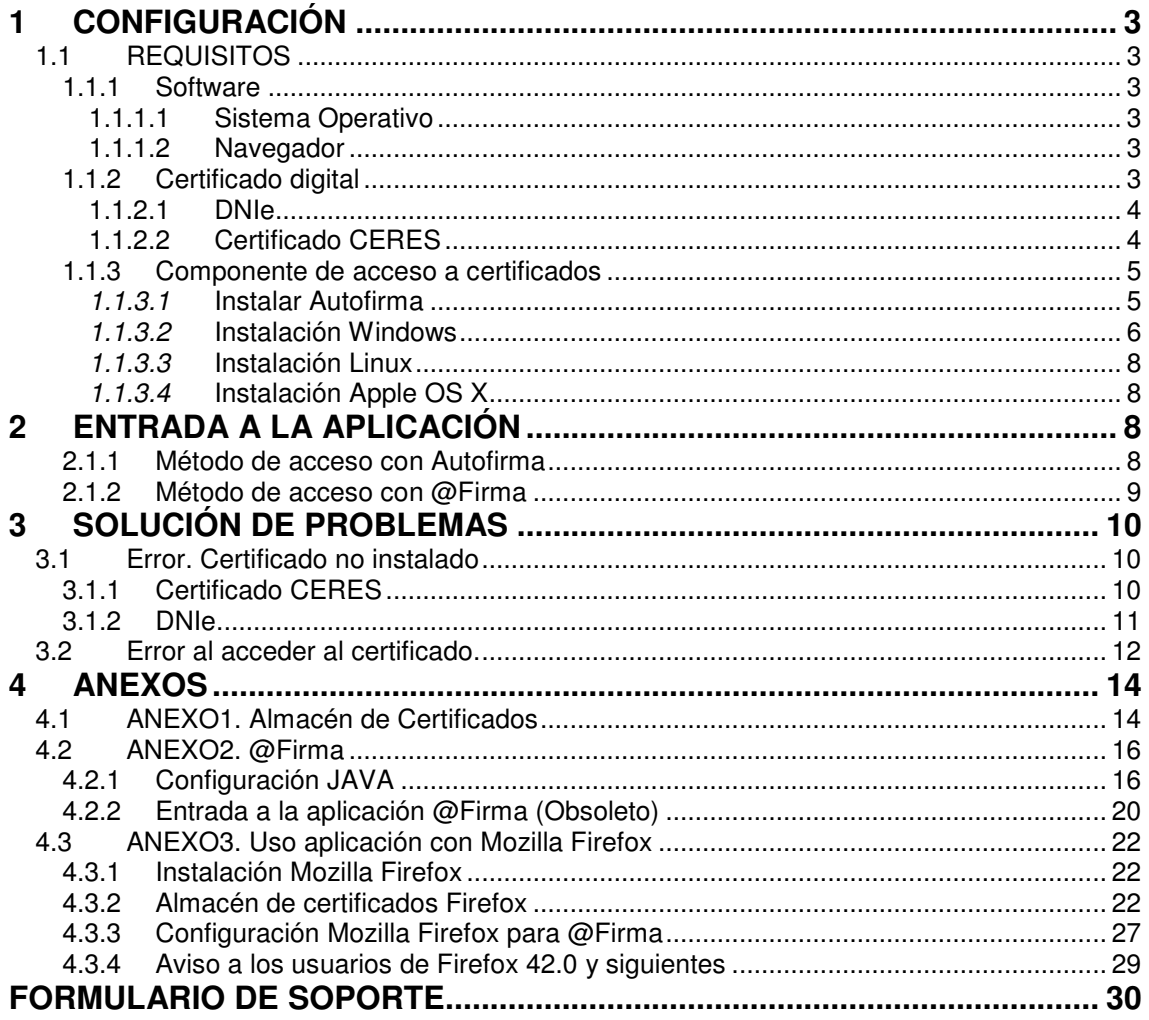

# **1 CONFIGURACIÓN**

El acceso a la aplicación web SITRAN. Trámites y Servicios en Línea se realiza mediante certificado digital de un usuario autorizado

Un usuario (DNI/CIF) está autorizado para gestionar las explotaciones de las cuales es titular o representante en REGA.

El sistema comprueba que se trata de un certificado válido, que no se ha caducado ni ha sido revocado y que efectivamente identifica a un usuario autorizado.

Cada usuario es responsable de la instalación y correcto funcionamiento del certificado de firma digital en su equipo. **Se recomienda la asistencia de un técnico o persona con conocimientos de informática.**

# **1.1 REQUISITOS**

Los requisitos para el correcto funcionamiento de la aplicación son:

## **1.1.1 Software**

## **1.1.1.1 Sistema Operativo**

Microsoft

 Windows 7, Windows 8, Windows10. Windows XP, Windows Vista ver @Firma

Linux

Guadalinex, Ubuntu.

Apple OS X Yosemite o superior.

## **1.1.1.2 Navegador**

Microsoft Windows

 Google Chrome 46 o superior. (Recomendado) Mozilla Firefox 41.0.1 o superior. Microsoft Internet Explorer 8 o superior. Microsoft Edge v20.

Linux

Mozilla Firefox 41.0.1 o superior.

Apple OS X

 Apple Safari 9.0 o superior. Google Chrome 46 o superior. Mozilla Firefox 41.0.1 o superior.

## **1.1.2 Certificado digital**

Los certificados digitales admitidos son, DNIe y CERES.

Para comprobar que la instalación es correcta, el certificado debe aparecer en el almacén de certificados del navegador que se esté utilizando con una fecha de caducidad posterior a la actual.

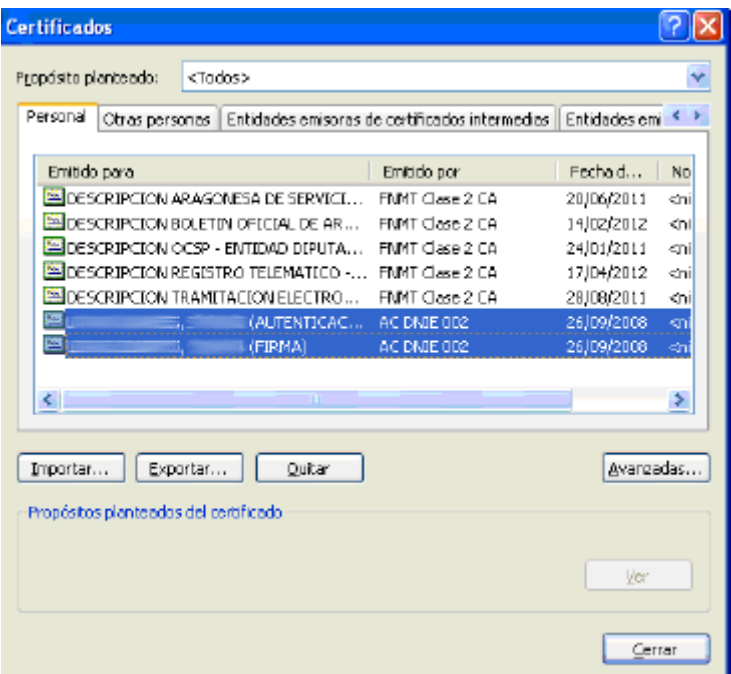

Para acceder al almacén de certificados siga las instrucciones del Anexo Almacén de Certificados.

### **1.1.2.1 DNIe**

Para su correcto funcionamiento es necesario disponer de un lector de tarjetas correctamente instalado con los drivers del fabricante.

Los drivers para el uso del DNIe deben estar instalados en el equipo. Se pueden descargar desde la dirección: http://www.dnielectronico.es

Se deberá insertar el DNIe en el lector e introducir la contraseña, cada vez que se quiera hacer uso del certificado.

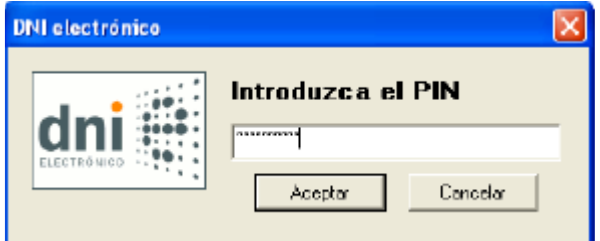

## **1.1.2.2 Certificado CERES**

El certificado de firma digital de la Fábrica Nacional de Moneda y Timbre puede solicitarse desde la página https://www.sede.fnmt.gob.es/certificados

En esa página se puede encontrar toda la información sobre la solicitud y la instalación. Los pasos resumidos son:

- 1. Solicitud del certificado vía Internet. Es necesario el número de NIF/CIF. Al final del proceso se obtiene un código que es necesario presentar al acreditar la identidad.
- 2. Acreditación de la identidad en una Oficina de Registro. La lista de estas oficinas puede obtenerse en la web en la que se realiza el registro.
- 3. Descarga del certificado de usuario desde la misma página web en el apartado Descarga de Certificado. Es importante que esta operación se haga desde el mismo equipo que se solicitó
- 4. Instalación del certificado

### **1.1.3 Componente de acceso a certificados**

AutoFirma es el componente para acceder al certificado que permite de una forma fácil identificarse y realizar firma digital.

## **1.1.3.1 Instalar Autofirma**

1. Acceder http://firmaelectronica.gob.es/Home/Descargas.html

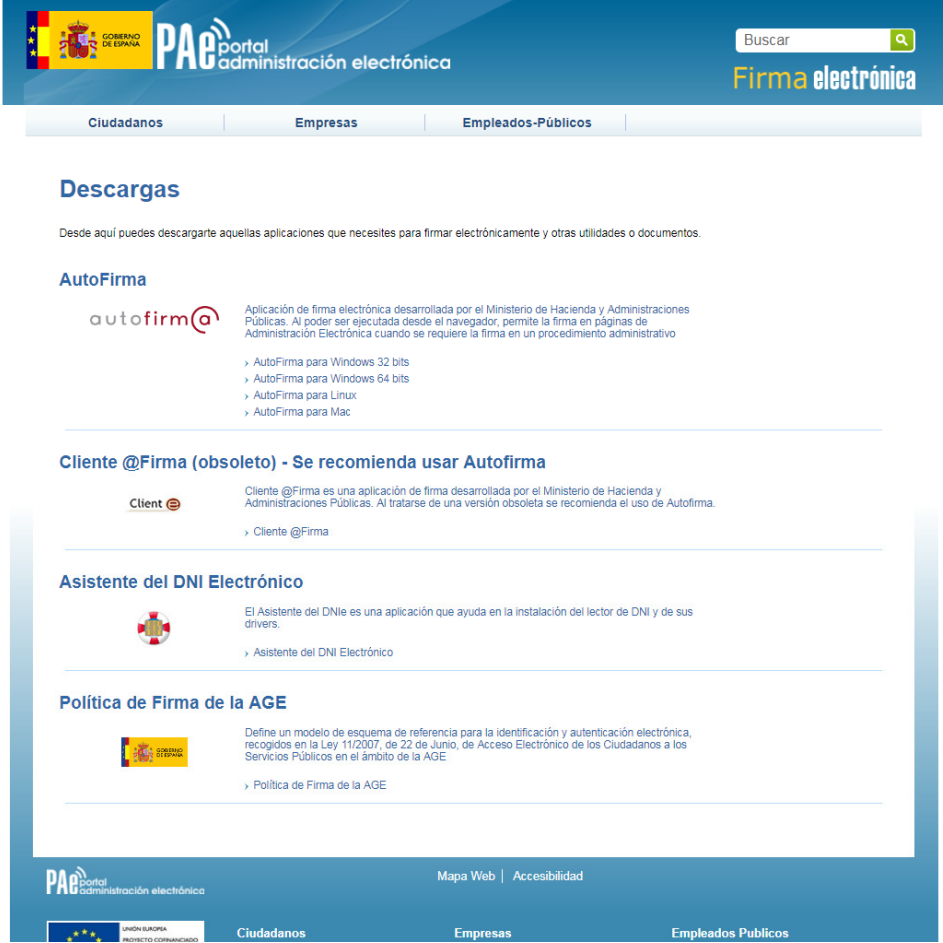

2. Elegir, según su equipo, la descarga correspondiente: Autofirma para Windows 32 bits, Autofirma para Windows 64 bits o Autofirma para Mac y Linux.

# **1.1.3.2 Instalación Windows**

1. Para averiguar si el equipo ejecuta una versión de Windows de 32 bits o 64 bits en Windows 7, 8, 10, haz lo siguiente:

2. Abre Sistema. Para ello, haz clic en el botón Inicio **de la función de la clic** con el botón derecho en Equipo y después haz clic en Propiedades.

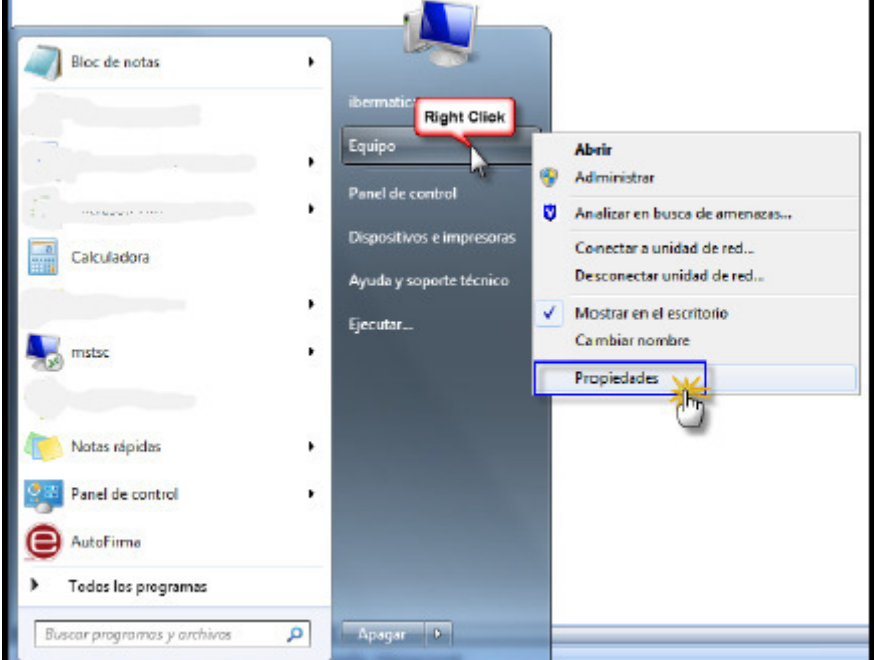

En apartado Sistema >> Tipo de sistema >> Te informa si es de 32bits o 64bits

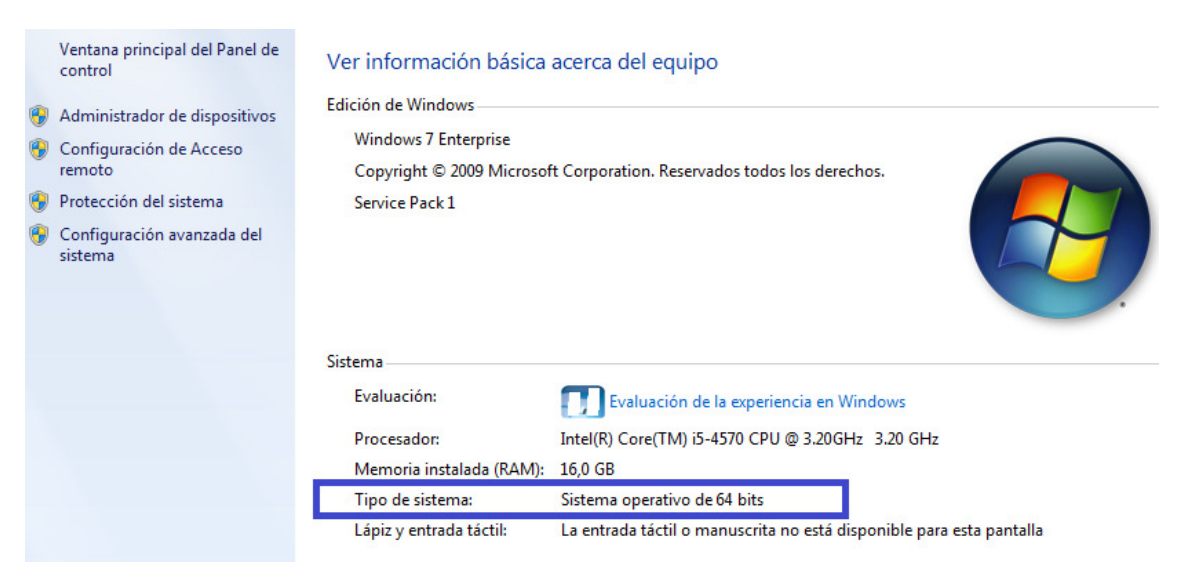

- 3. Una vez que termine la descarga, ir a la carpeta donde se encuentra el archivo descargado. Se localiza por defecto en la carpeta de "Descargas" del usuario.
- 4. Una vez localizado el fichero en la carpeta "Descargas" hay que descomprimir el fichero ZIP para acceder al fichero ejecutable \*.exe y guardarlo en una ubicación conocida, por ejemplo, en el escritorio de nuestro equipo.

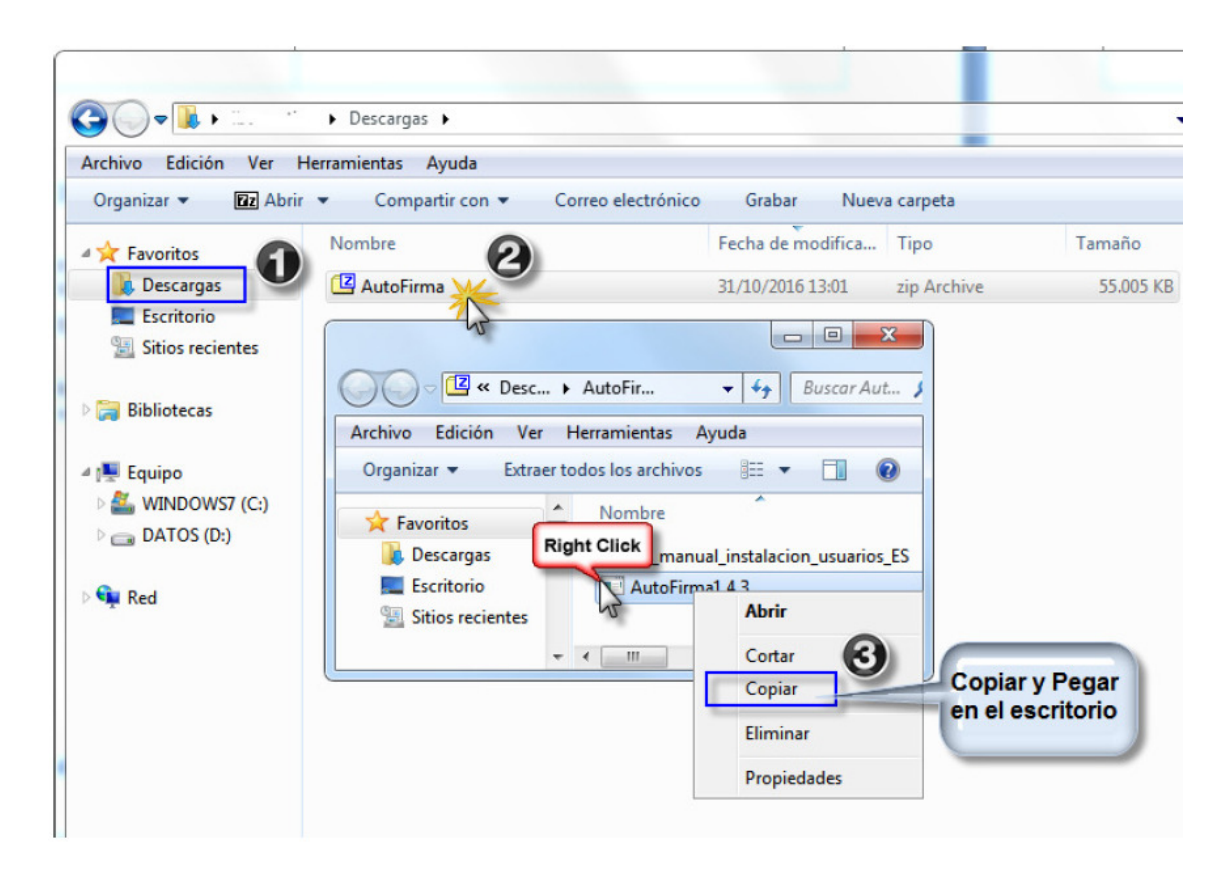

5. Una vez se tenga el ejecutable, se realiza la instalación como administrador, con el puntero del ratón sobre el fichero ejecutable de AutoFirma, de hace clic en el botón derecho del ratón y se selecciona la opción >> Ejecutar como Administrador

**Nota:** Los usuarios que no tengan permisos de instalación, por las configuraciones de seguridad que se apliquen en su equipo, no tendrán habilitada esta opción, por lo que deben hablar con su servicio técnico informático para que realicen estas configuraciones en el equipo.

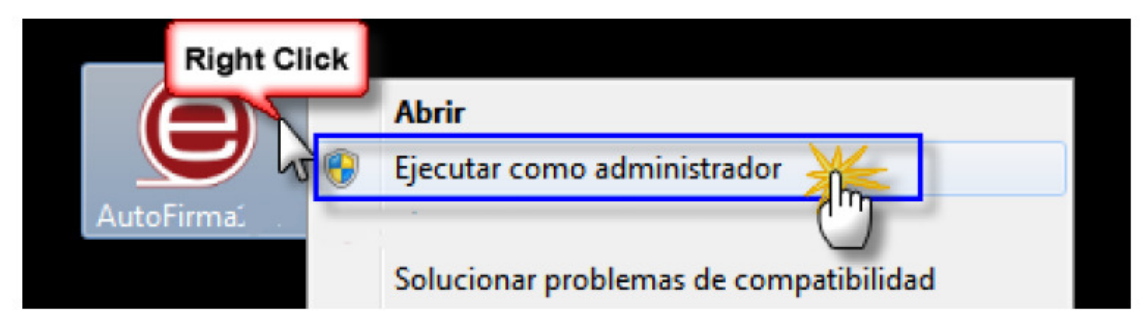

6. En ese momento comenzará el proceso de instalación de Autofirm@, que guiará a través de unos sencillos pasos, mediante unas ventanas de información de la aplicación que se muestra a continuación.

## **1.1.3.3 Instalación Linux**

 Acceder http://firmaelectronica.gob.es/Home/Descargas.html Descargamos Autofirma para Linux Abrimos el fichero AutoFirma\_Linux.zip Buscamos en su interior un pdf llamado AF\_manual\_instalacion\_y\_gestion\_ES.pdf. Abrimos AF manual instalacion y gestion ES.pdf y nos dirigimos al apartado de

Linux

Seguimos las instrucciones

# **1.1.3.4 Instalación Apple OS X**

 Acceder http://firmaelectronica.gob.es/Home/Descargas.html Descargamos Autofirma para Mac Abrimos el fichero AutoFirma\_Mac.zip Buscamos en su interior un pdf llamado AF\_manual\_instalacion\_y\_gestion\_ES.pdf. Abrimos AF manual instalacion y gestion ES.pdf y nos dirigimos al apartado de Apple OS X

Seguimos las instrucciones

# **2 ENTRADA A LA APLICACIÓN**

La aplicación está disponible desde los enlaces en la página del Departamento de la Web del Gobierno de Aragón o accediendo directamente a la dirección:

https://eriste.aragon.es/apl\_ganaderos/entradaganaderos.aspx

## **2.1.1 Método de acceso con Autofirma**

Hacemos click sobre el botón "Acceso con certificado" y se inicia el componente autofirma.

Acceso con certificado

Seleccionamos el certificado con el que queremos identificarnos en la aplicación y presionamos Aceptar.

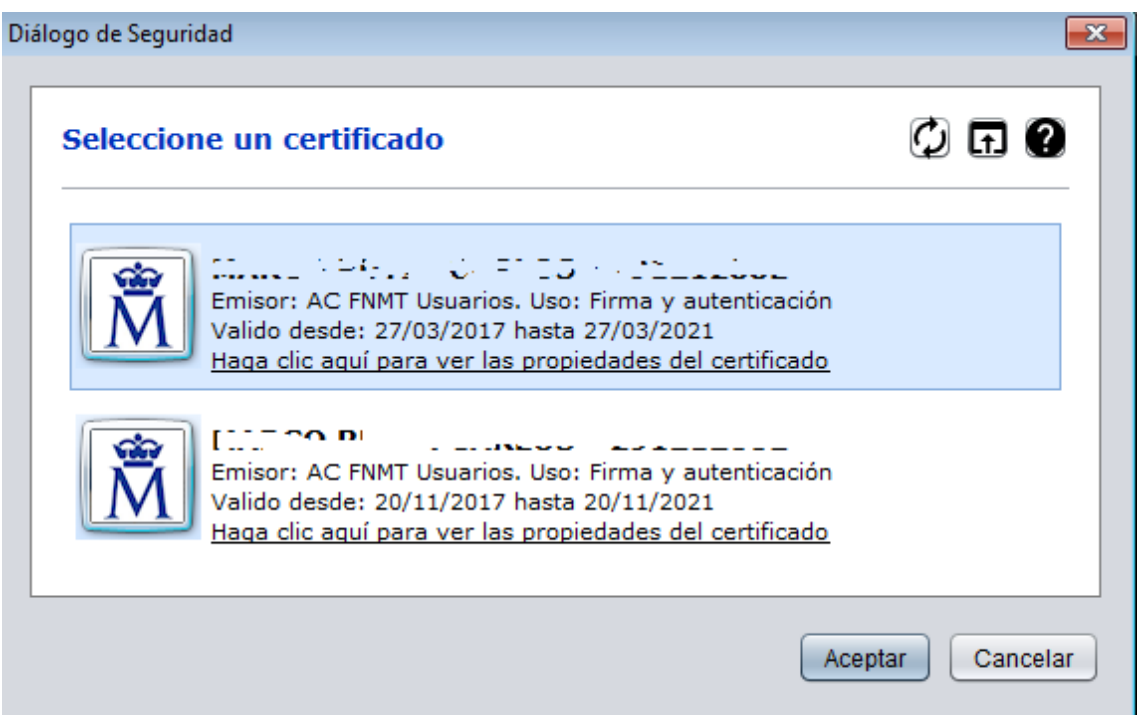

# **2.1.2 Método de acceso con @Firma**

Solo se recomienda usar este método de acceso en el caso de tener Windows XP. Ver Anexo @Firma

# **3 SOLUCIÓN DE PROBLEMAS**

## **3.1 Error. Certificado no instalado**

Al entrar en la aplicación de Sitran. Trámites y Servicios en Línea y pulsar el botón Acceso con Certificado, se muestra la siguiente pantalla:

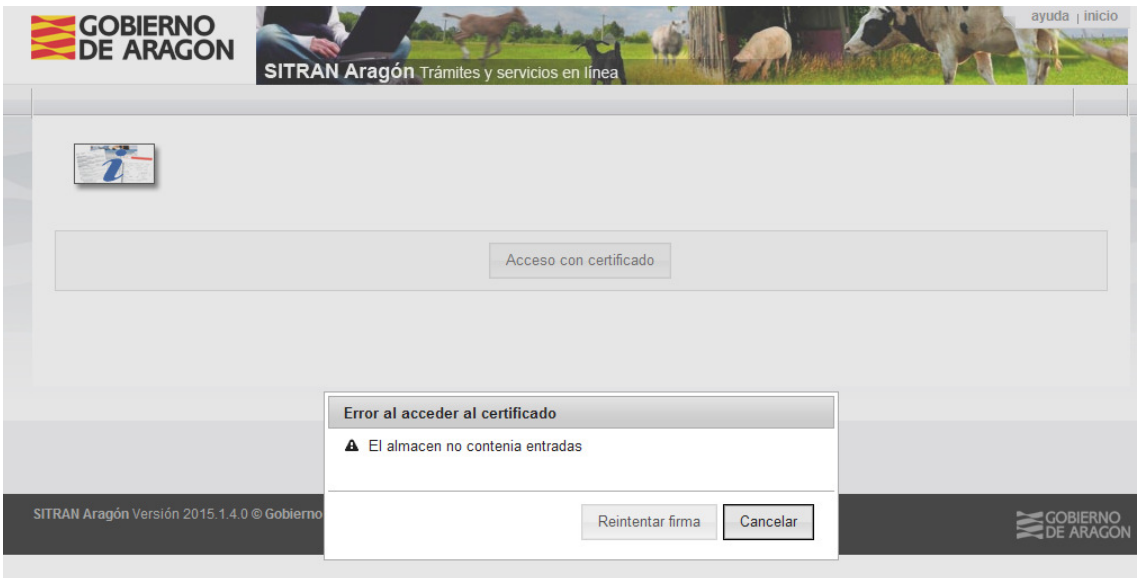

También puede aparecer como:

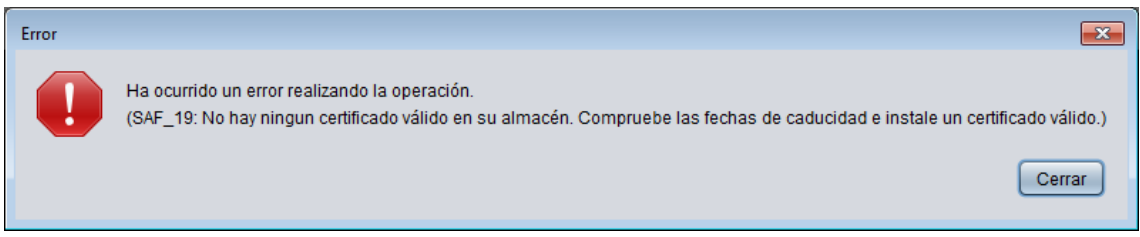

## **3.1.1 Certificado CERES**

El certificado debe estar instalado en el equipo. Realizar las siguientes comprobaciones:

- Se ha solicitado un certificado CERES y la descarga se ha realizado desde el mismo equipo en el que se solicitó.
- El certificado está correctamente instalado en el equipo.
	- o **Internet Explorer**. Menú Herramientas → Opciones de Internet → Pestaña Contenido → Botón Certificados → Pestaña Personal

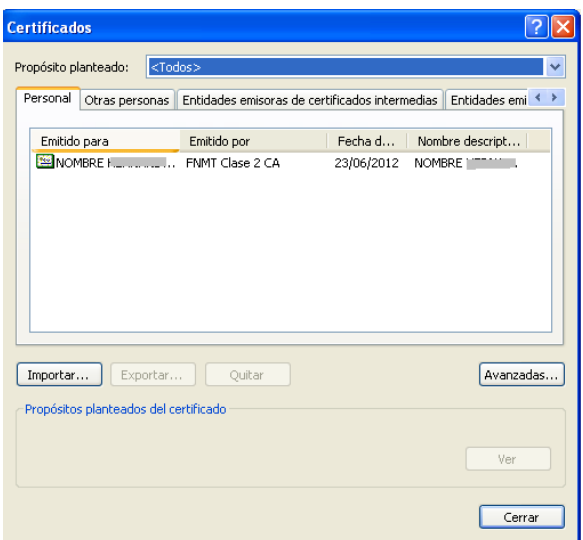

o **Mozilla Firefox**. Menú Herramientas → Opciones → Avanzado → Botón Ver Certificados → Pestaña Sus Certificados

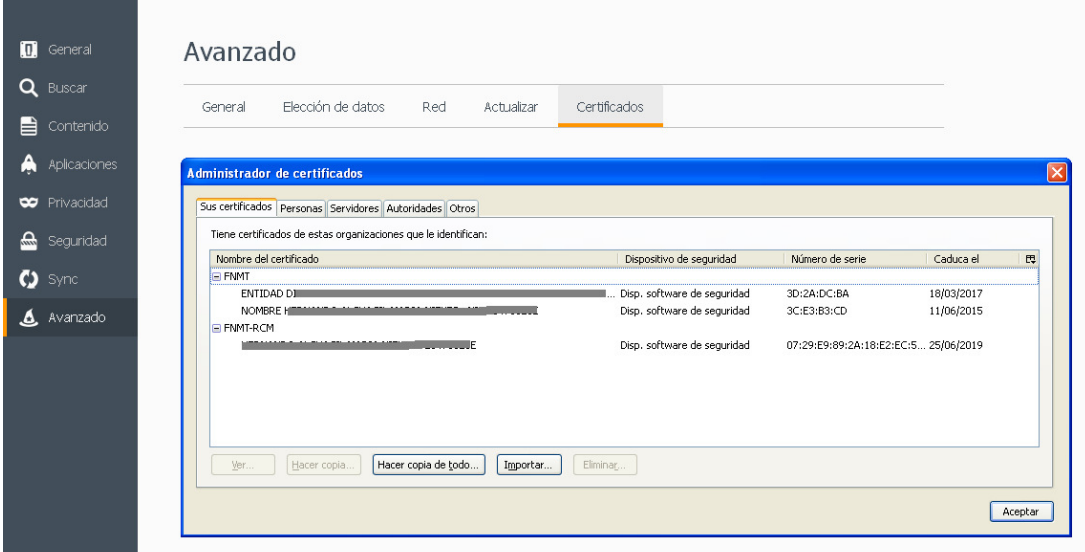

- Si el certificado no aparece, pulsar sobre el botón Importar y seleccionar el certificado desde la ubicación donde tenga guardada la copia de seguridad del certificado
- Compruebe la fecha de caducidad. Si es anterior a la fecha actual, deberá volver a solicitar el certificado.

## **3.1.2 DNIe**

Realizar las siguientes comprobaciones

- El DNIe está insertado correctamente en el lector de tarjetas. Introducir la contraseña cuando se solicite.

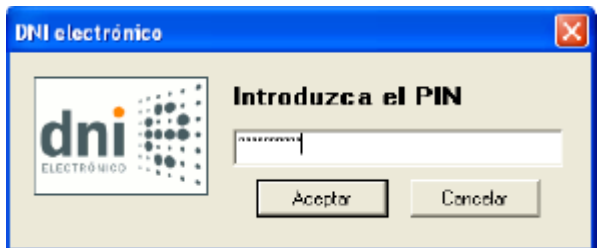

El lector de tarjetas está correctamente instalado. Inicio  $\rightarrow$  Panel de control  $\rightarrow$  Sistema  $\rightarrow$  Pestaña Hardware  $\rightarrow$  Botón Administración de dispositivos

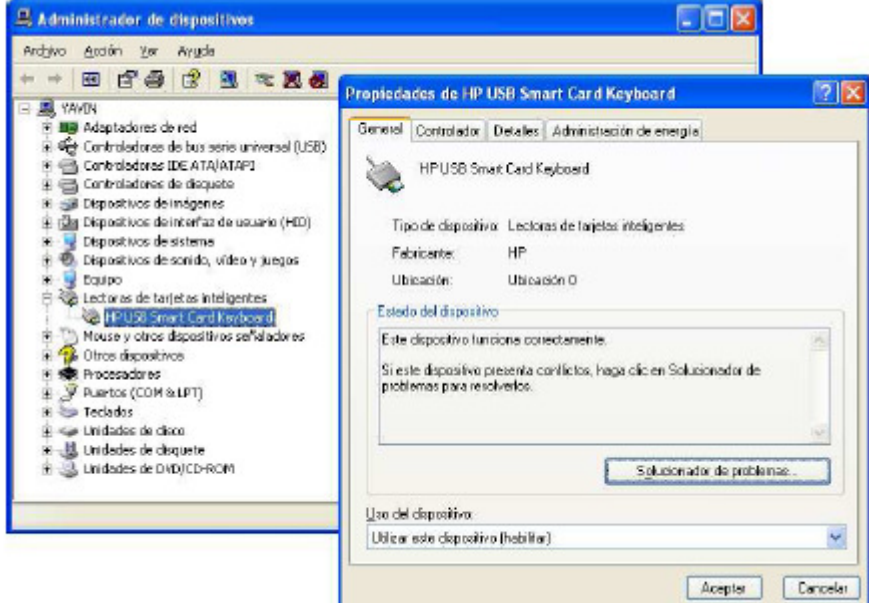

- Si no aparece:
	- o Probar a sacar y volver a introducir el DNIe en el lector. Cerrar también navegador y volver a entrar
	- o Reiniciar el equipo
	- o Si aún así no aparecer pruebe a reinstalar drivers dnie. http://www.dnielectronico.es/descargas/index.html

# **3.2 Error al acceder al certificado.**

Si nos aparece el siguiente mensaje significa que el certificado esta revocado.

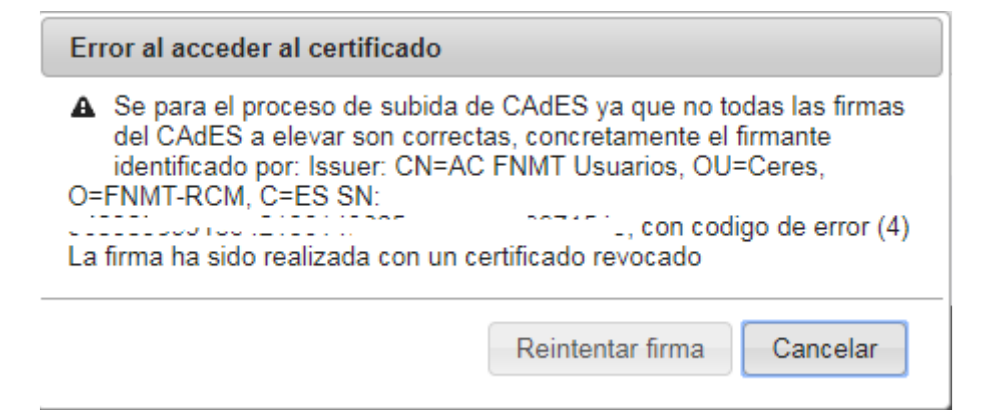

Se debe obtener un nuevo certificado. Ir a <u>http://www.fnmt.es/ceres</u> o ver <u>Instrucciones obtener</u> certificado.

# **4 ANEXOS**

# **4.1 ANEXO1. Almacén de Certificados**

**Internet Explorer**: Herramientas **internet → Pestaña Contenido →** Certificados → Pestaña Personal

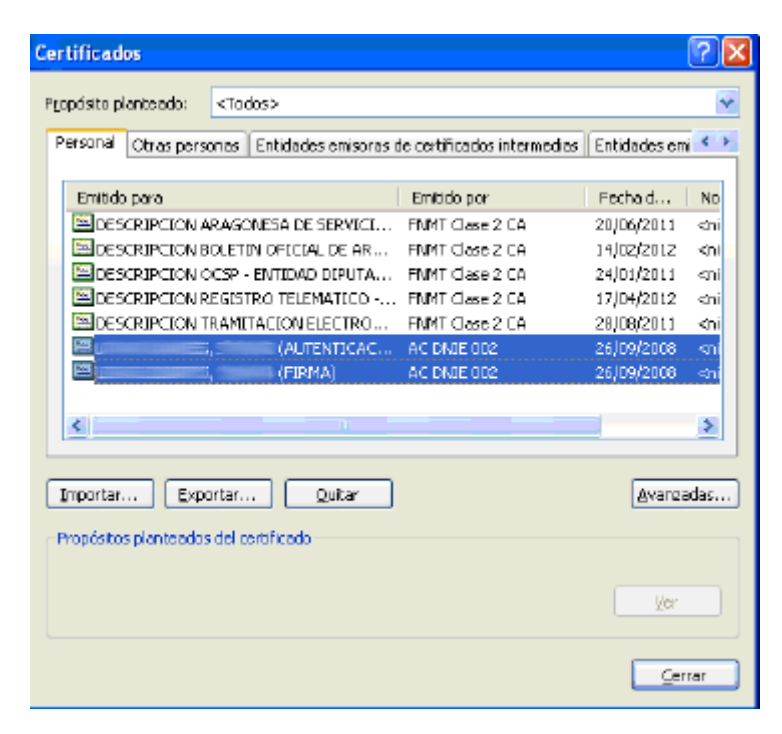

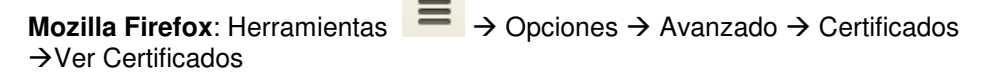

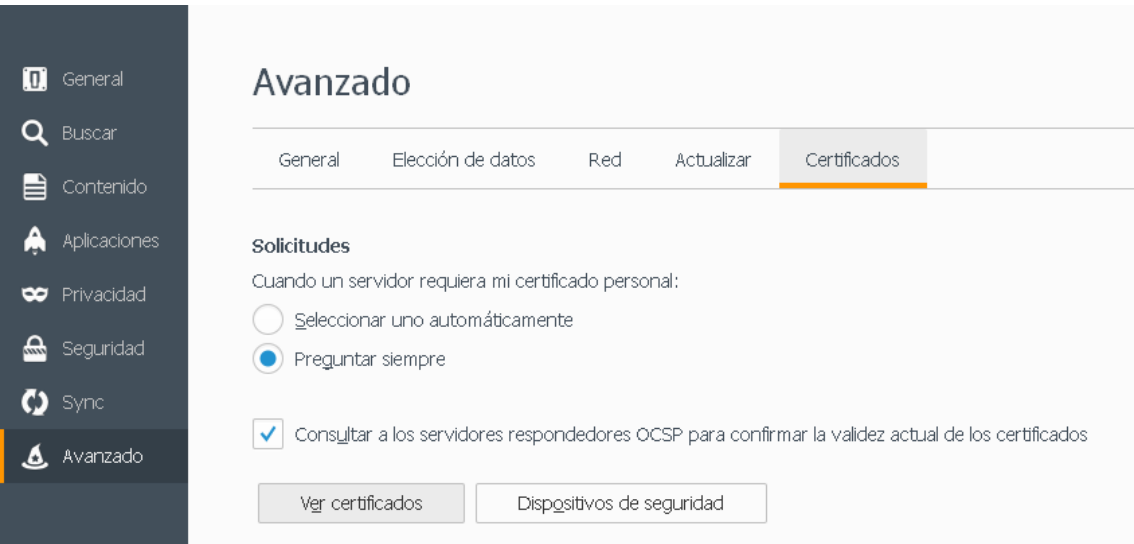

Pestaña Sus certificados:

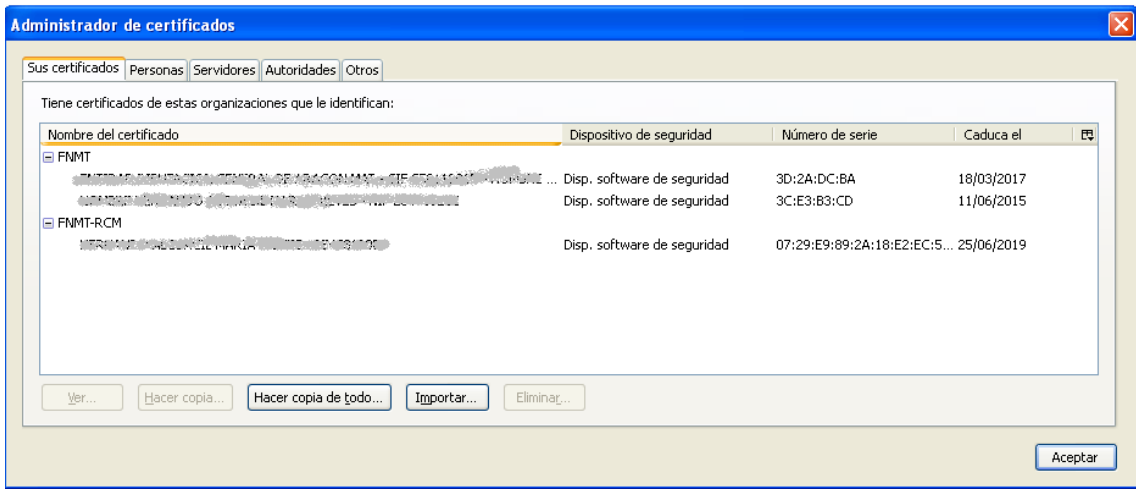

# **4.2 ANEXO2. @Firma**

@Firma es un método obsoleto de acceso a certificados únicamente recomendado para acceso desde Windows XP. Microsoft en Abril del 2014 dejó de dar soporte a Windows XP por lo que se recomienda cambiar a un sistema operativo actual.

La aplicación hace uso del componente @Firma (AFirma) para acceder a los certificados del equipo.

Su instalación / inicialización se realiza automáticamente al entrar en la aplicación Es necesario contestar a todos los avisos afirmativamente:

- Permitir la ejecución a la aplicación pulsando el botón Ejecutar:
- Permitir el acceso a la aplicación pulsando el botón Sí.

## **4.2.1 Configuración JAVA**

Para acceder a la configuración de Java:

Windows XP: Inicio/ Configuración/ Panel de Control / Hacer clic en el Icono Java **Windows7 y Vista**:

- Inicio / Panel de Control
- En el cuadro de búsqueda del panel de control, escriba **panel de control de Java**
- Hacer clic en el icono de Java

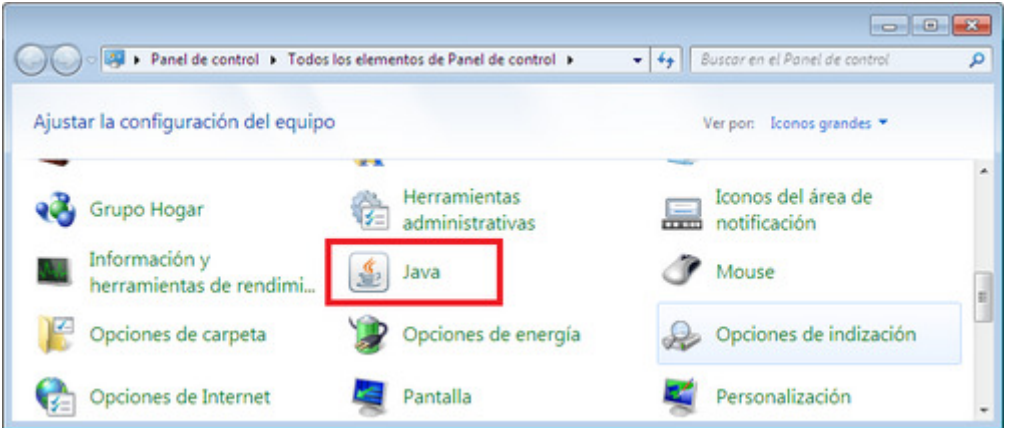

En la configuración Java, la pestaña Seguridad debe:

- Tener la casilla "Activar contenido en el explorador" marcada
- Tener excepciones de seguridad a las páginas:
	- o https://eriste.aragon.es
		- o https://firmaelectronica.aragon.es

#### **Paso 1.**

Activar el contenido Java en el explorador. Marcar seguridad Alta Pulsar el botón editar lista de sitios.

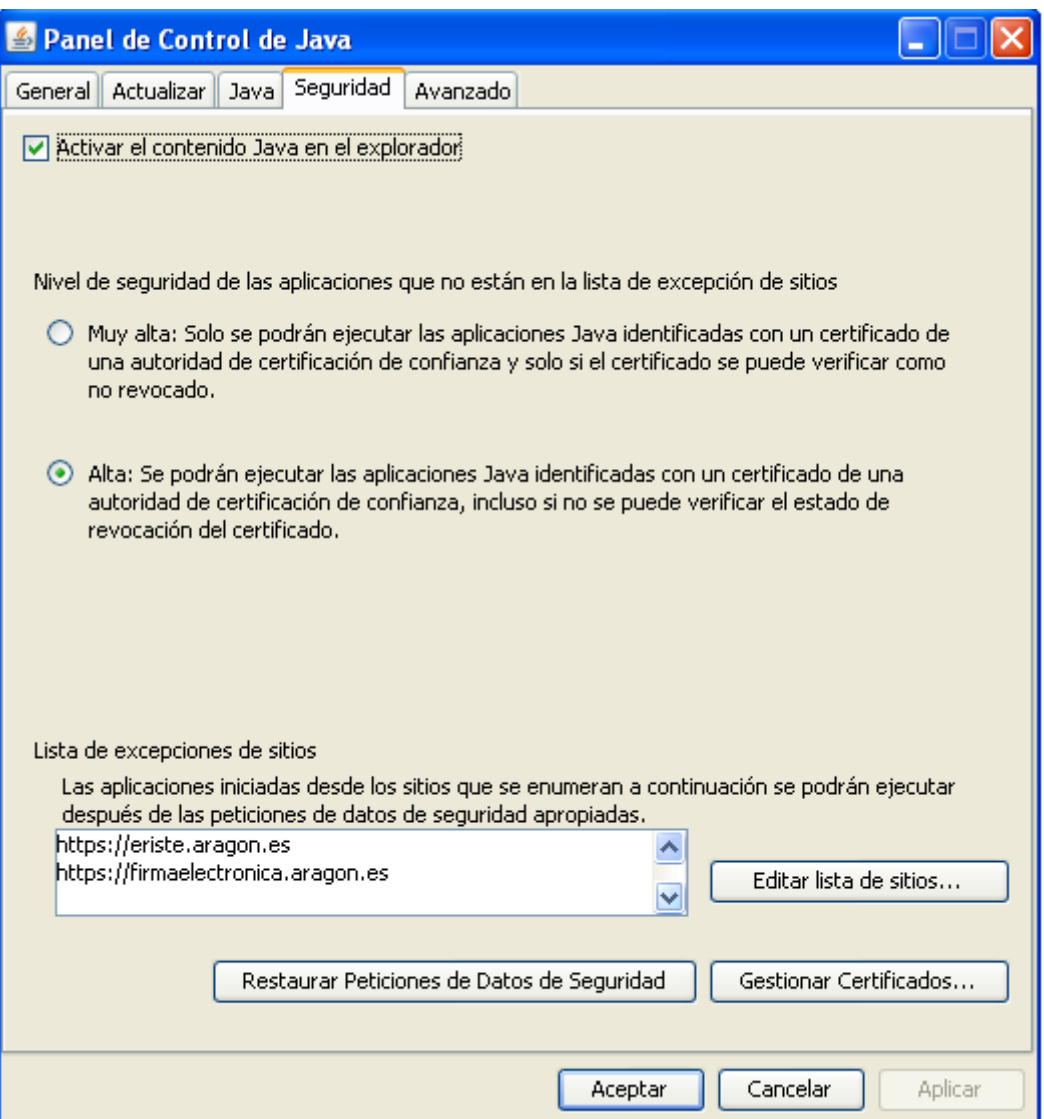

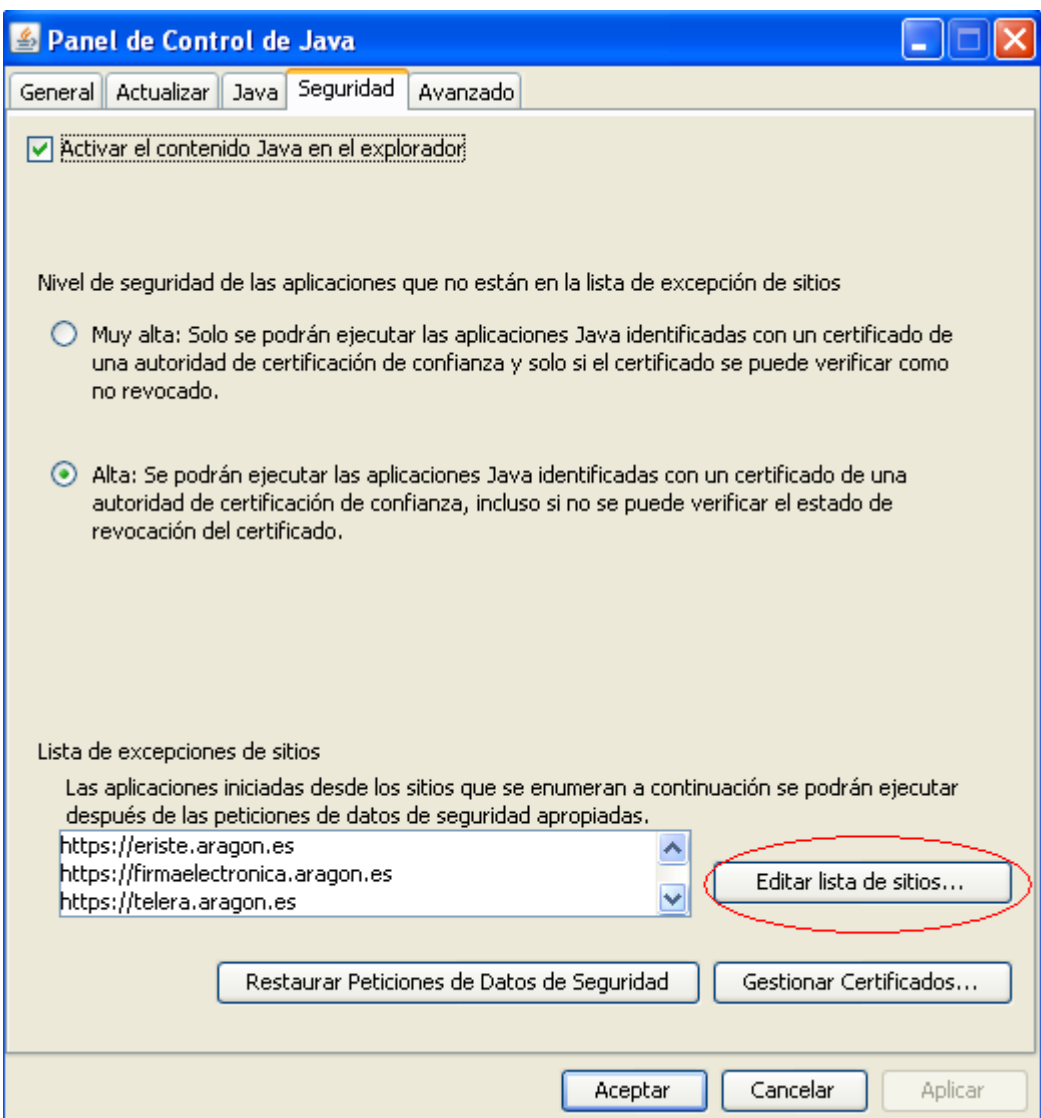

### **Paso 2.**

Pulsar el botón Agregar

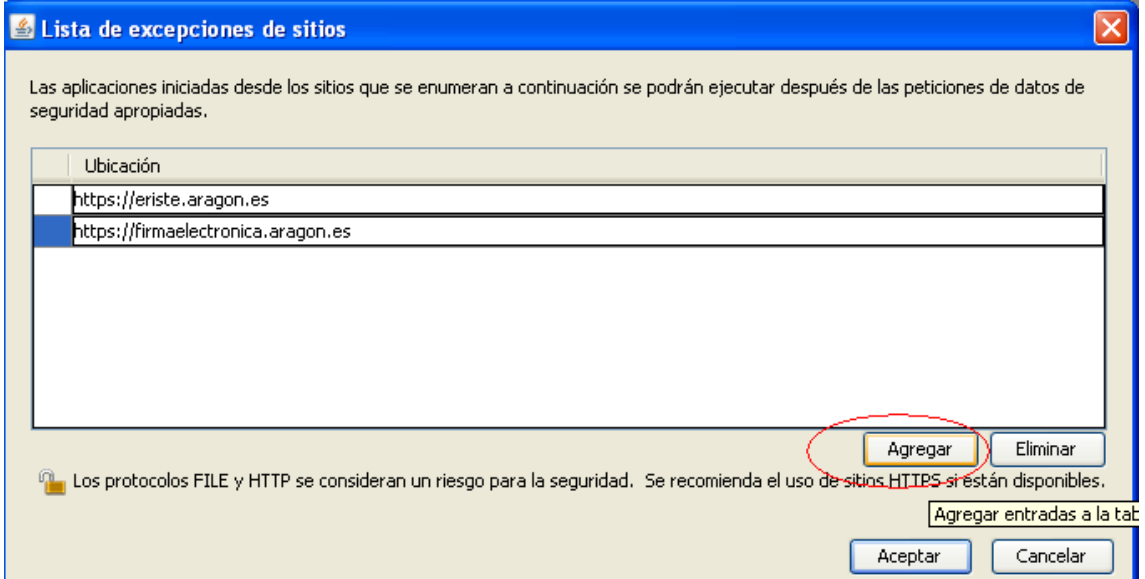

Mostrará una nueva línea.

https://www.example.com/dir/ or https://www.example.com/app.html n

Hacer clic en la casilla con el texto en gris de ejemplo, para poder escribir (en ese momento el texto en gris desaparecerá)

#### **Paso 3.**

Introducir en la casilla <Ubicación> la siguiente dirección:

#### **https://eriste.aragon.es**

Repetir el paso 2.

Introducir en la casilla <Ubicación> la siguiente dirección:

 **https://firmaelectronica.aragon.es** 

#### **Paso 4.**

Comprobar que el nivel de seguridad se encuentra en Alta, que se ha agregado las direcciones a la lista de sitios y aceptar los cambios:

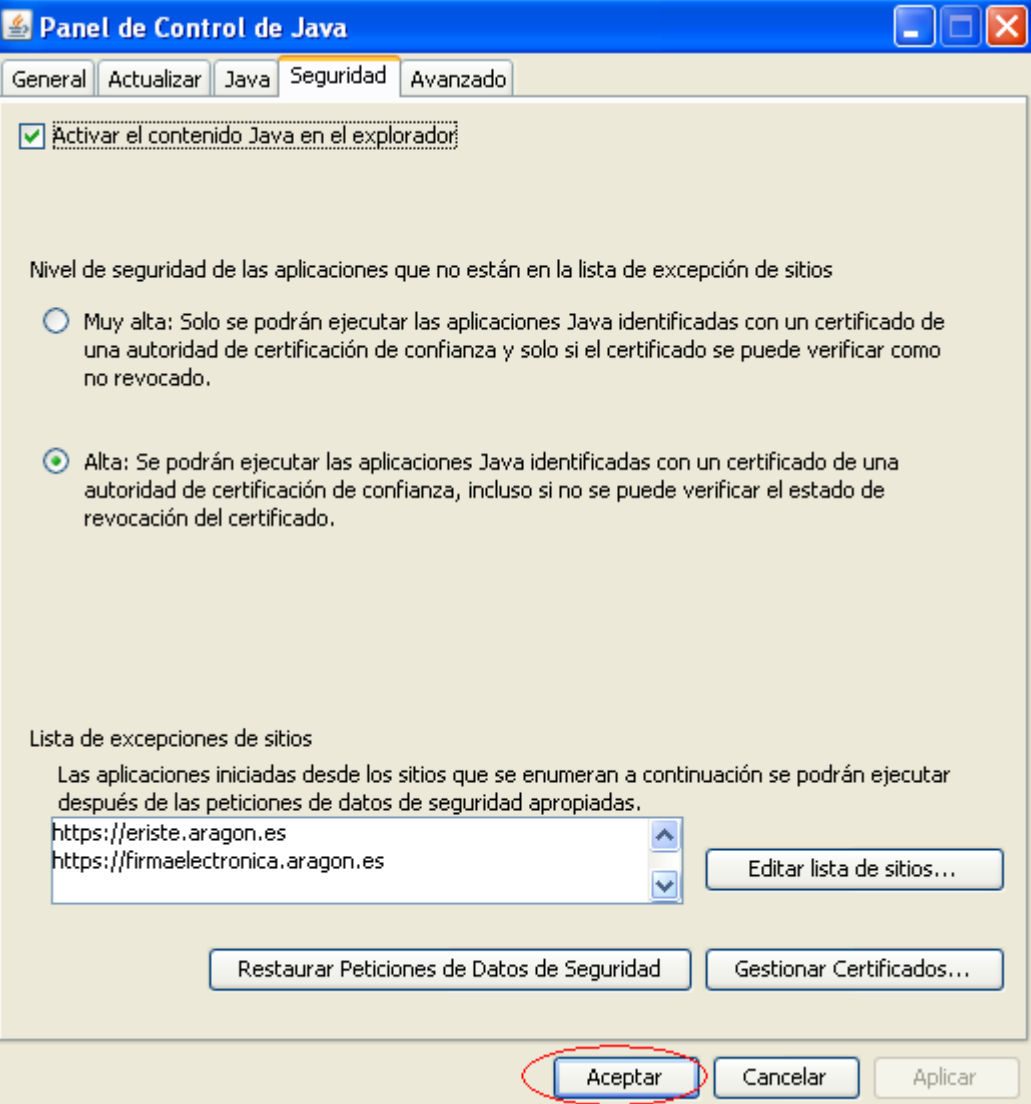

# **4.2.2 Entrada a la aplicación @Firma (Obsoleto)**

Automáticamente de inicializa el componente del Gobierno de Aragón para el acceso a los certificados del equipo (@Firma). Es necesario contestar a todos los avisos afirmativamente.

Permitir la ejecución a la aplicación pulsando el botón Ejecutar:

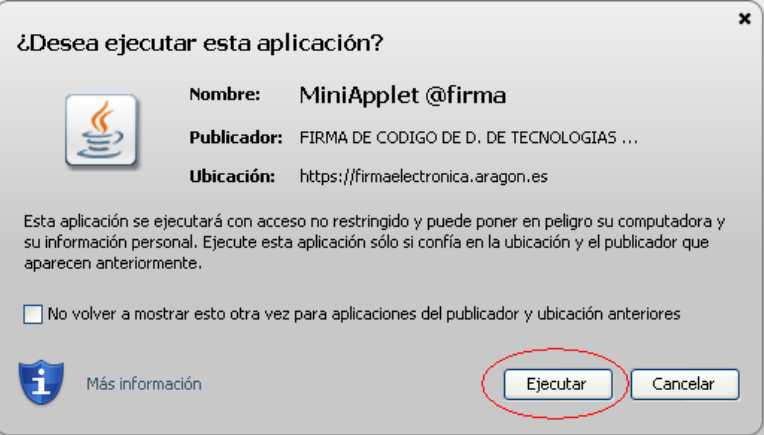

Permitir el acceso a la aplicación pulsando el botón Sí:

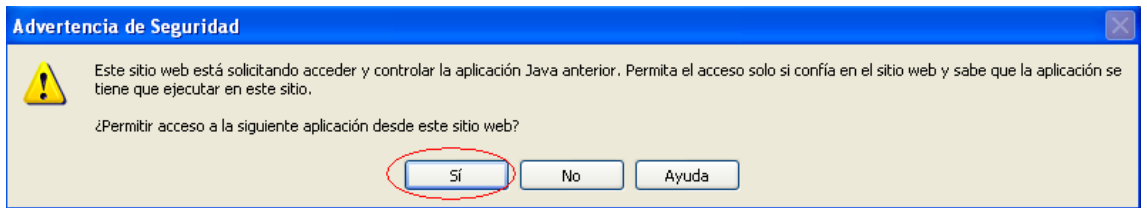

- Pulsar Continuar en la siguiente pantalla.

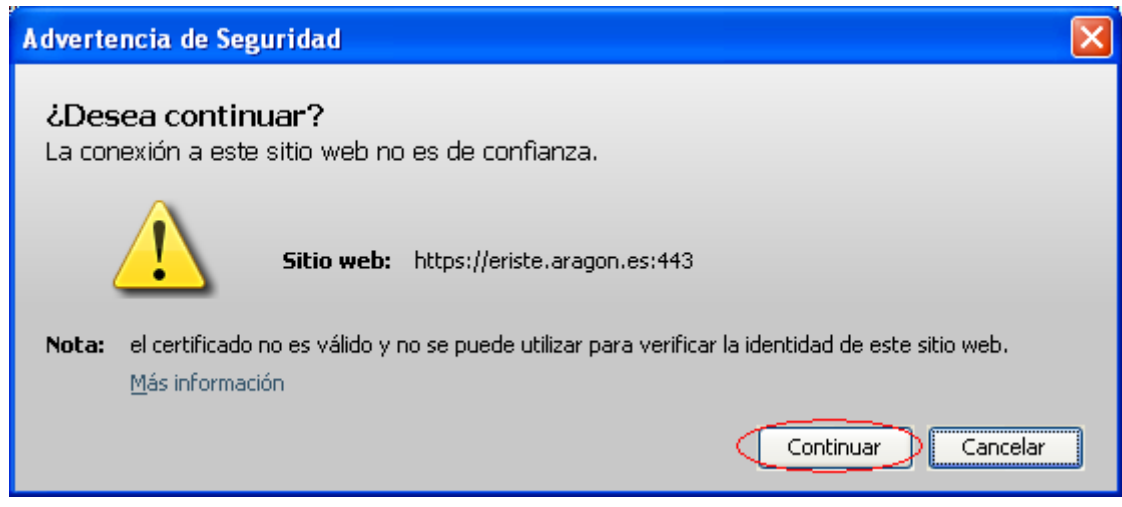

Una vez el componente está cargado, se puede acceder a los certificados del equipo pulsando el botón Acceso con certificado

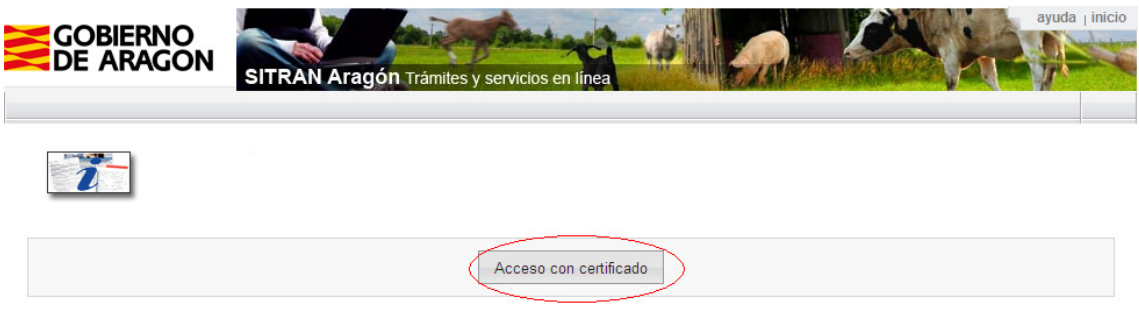

Se mostrará una ventana con la lista de certificados instalados en el equipo. Se debe elegir el certificado deseado haciendo clic sobre él y pulsando el botón Aceptar

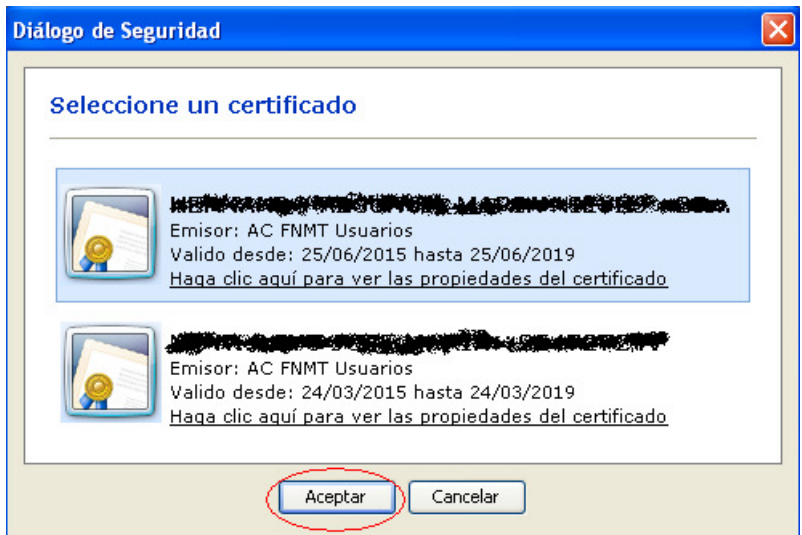

# **4.3 ANEXO3. Uso aplicación con Mozilla Firefox**

La aplicación funciona con el navegador Mozilla Firefox pero previamente a su primer uso hay que realizar unas configuraciones y comprobaciones iniciales.

## **4.3.1 Instalación Mozilla Firefox**

Puede emplear cualquier versión de Mozilla Firefox con Autofirma.

En el caso de emplear @Firma debe:

- Instalar la versión 41 de Mozilla Firefox desde el siguiente enlace:

https://ftp.mozilla.org/pub/firefox/releases/41.0.1/win32/es-ES/

- Configurar Mozilla Firefox para que no realice actualizaciones automáticas:

(Herramientas/Opciones/Avanzado/Actualizar--> marca No comprobar actualizaciones)

Si ya tuviera una versión de Mozilla Firefox instalada y quiere utilizar la 41, debe previamente realizar la desinstalación de la versión actual.

La aplicación funciona con versiones superiores. Ver advertencia sobre cómo proceder en el apartado 4.3.4

### **4.3.2 Almacén de certificados Firefox**

Comprobar que el/los certificados están disponibles en el almacén de certificados de Firefox desde:

Menú Herramientas → Opciones → Avanzado → Botón Ver Certificados → Pestaña Sus **Certificados** 

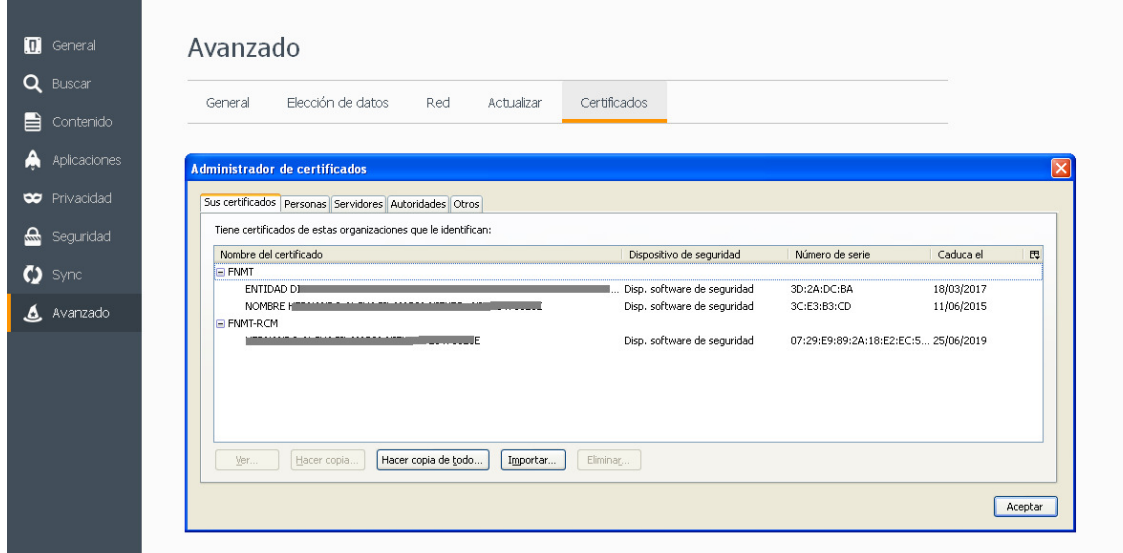

Si no aparece ningún certificado es necesario importarlo(s) en este almacén desde una copia de seguridad del certificado.

Si ya tiene una copia de seguridad del certificado con clave privada vaya al paso 2

#### **Paso 1**

Exportar certificado desde Internet Explorer:

- Herramientas **EX**<br>→ Opciones de Internet → Pestaña Contenido → Certificados → Pestaña Personal

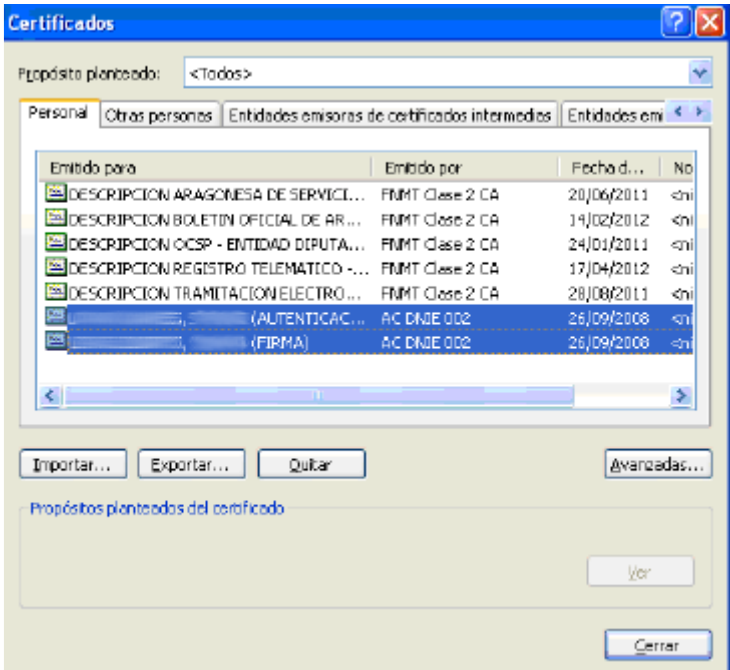

- Seleccionar certificado y pulsar botón Exportar. Se abrirá el Asistente para la exportación de certificados. Pulsar Siguiente

- Marcar la opción Exportar la clave privada Pulsar Siguiente

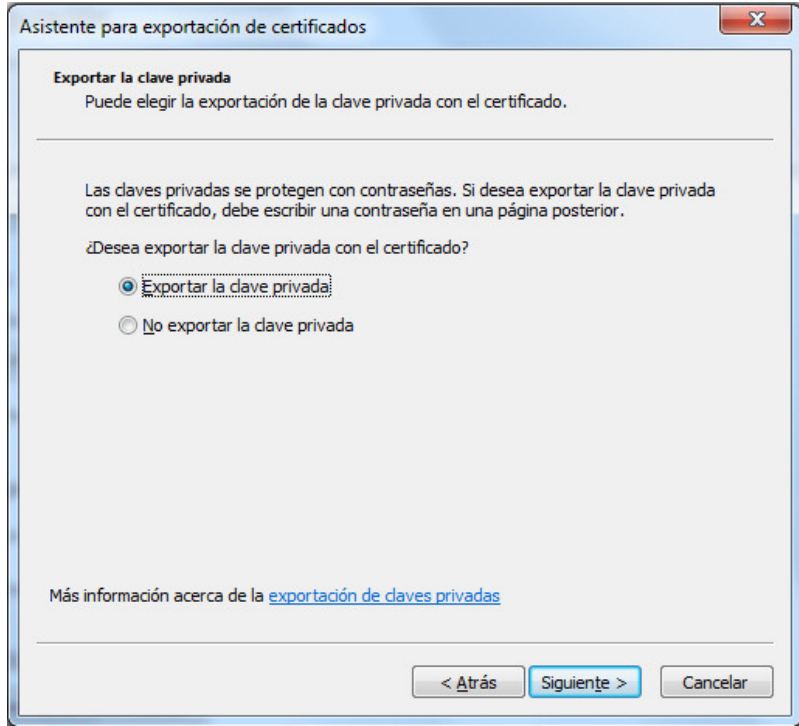

- Dejar la siguiente pantalla con los valores por defecto y pulsar Siguiente

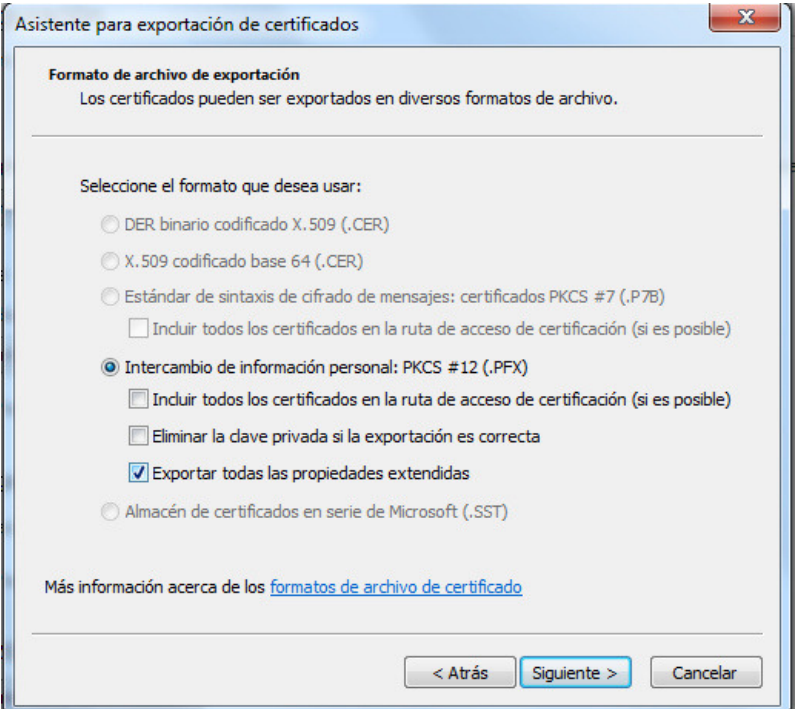

- Introducir una contraseña de su elección en el campo Contraseña. Repita la contraseña en el campo Escribir y confirmar contraseña. Esta contraseña será pedida posteriormente en las importaciones del certificado. Pulsar botón Siguiente

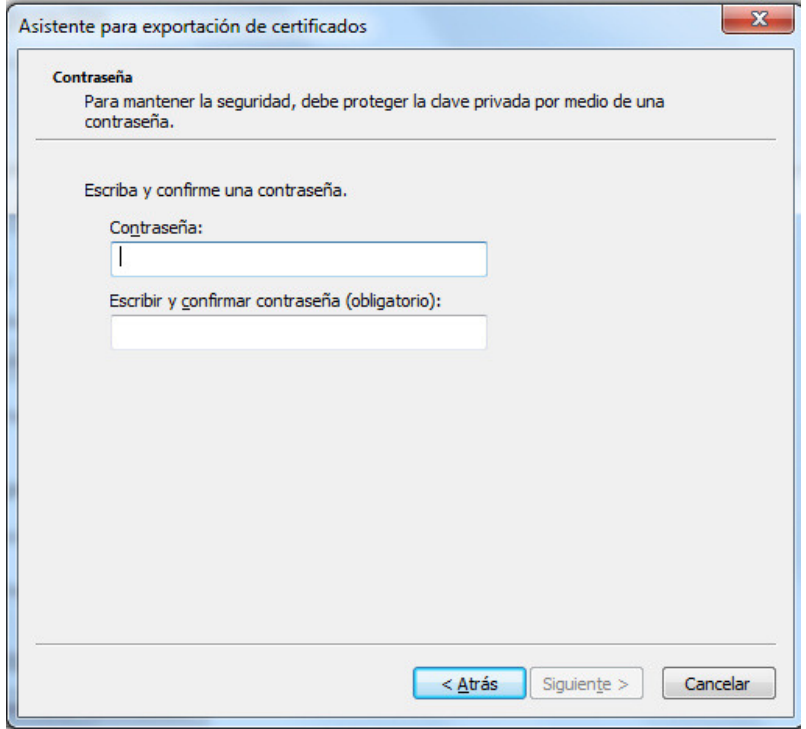

- Finalmente hay que seleccionar el nombre y localización del fichero donde se guardará el certificado exportado. Pulsar en Examinar para seleccionar la carpeta y poner el nombre de archivo que deseemos. Pulsar Siguiente

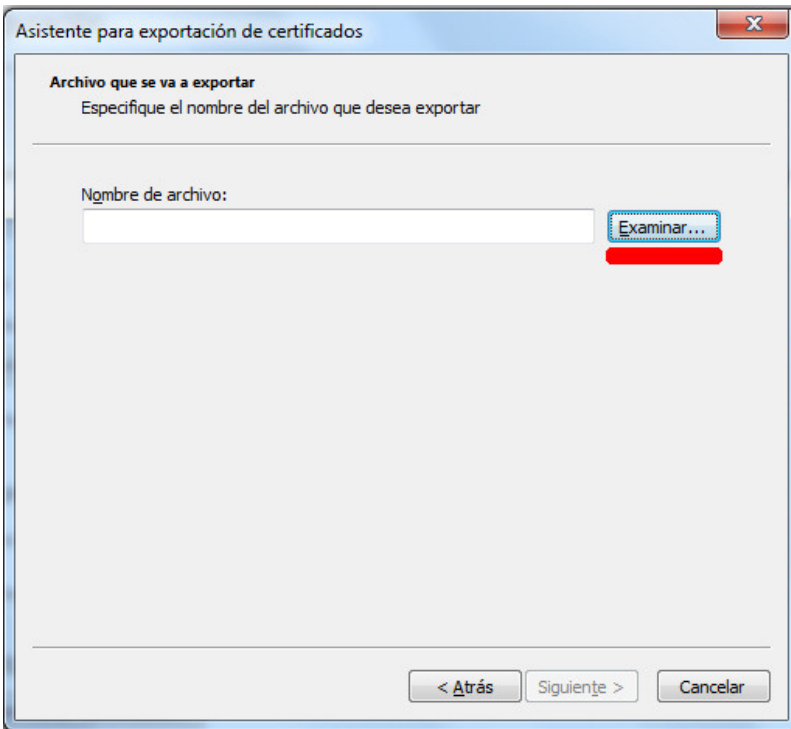

#### - Pulsar Finalizar

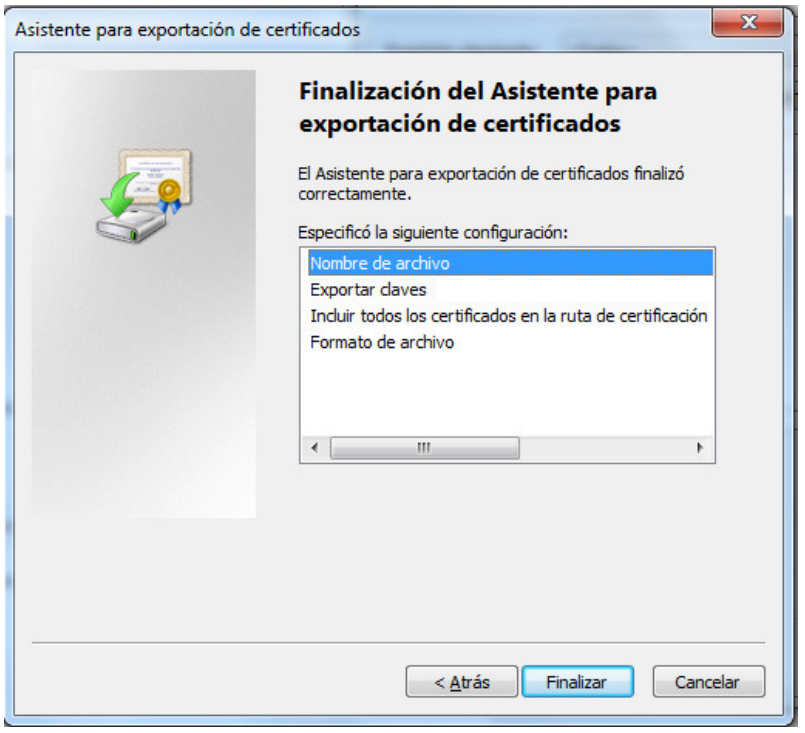

#### **Paso 2**

Importar certificado desde Mozilla Firefox.

- Herramientas  $\blacksquare$   $\rightarrow$  Opciones  $\rightarrow$  Avanzado  $\rightarrow$  Certificados  $\rightarrow$ Ver Certificados

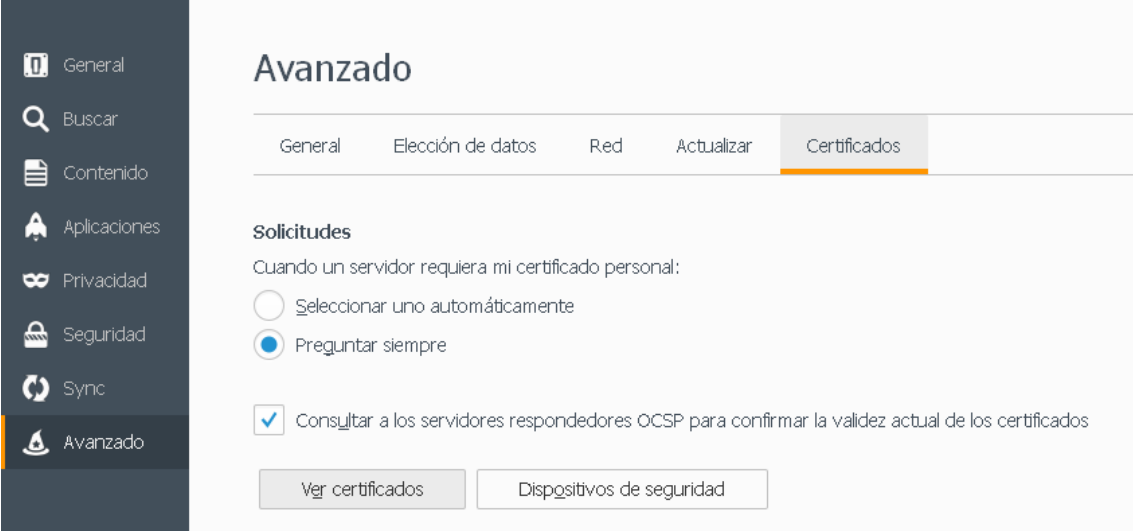

- Pulsar botón Importar.

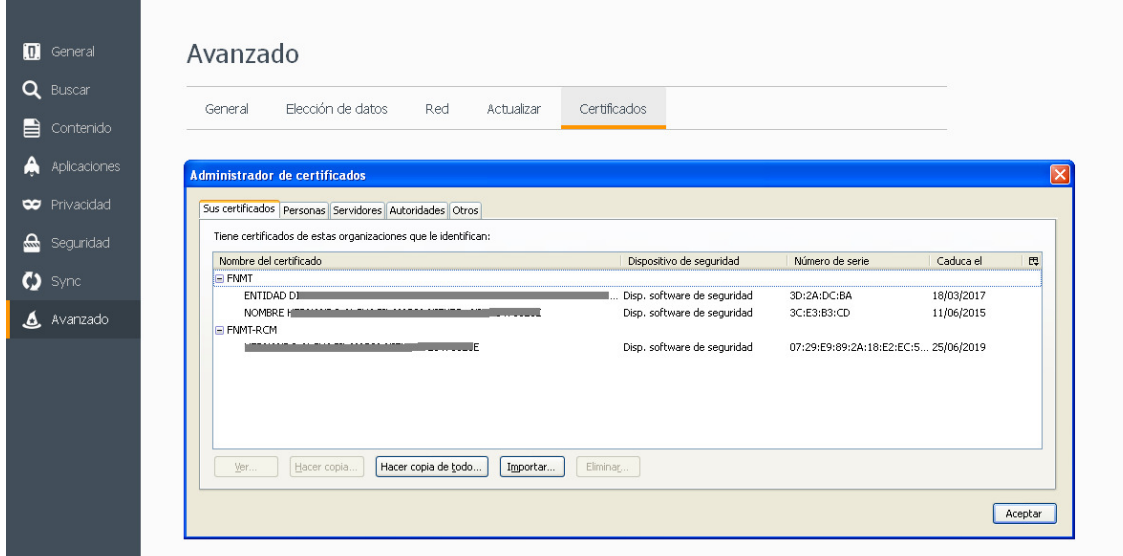

- En la siguiente pantalla, localizar y seleccionar el archivo del certificado. Si no lo localizamos elegir en el campo *Tipo*, la opción *Todos los archivos* 

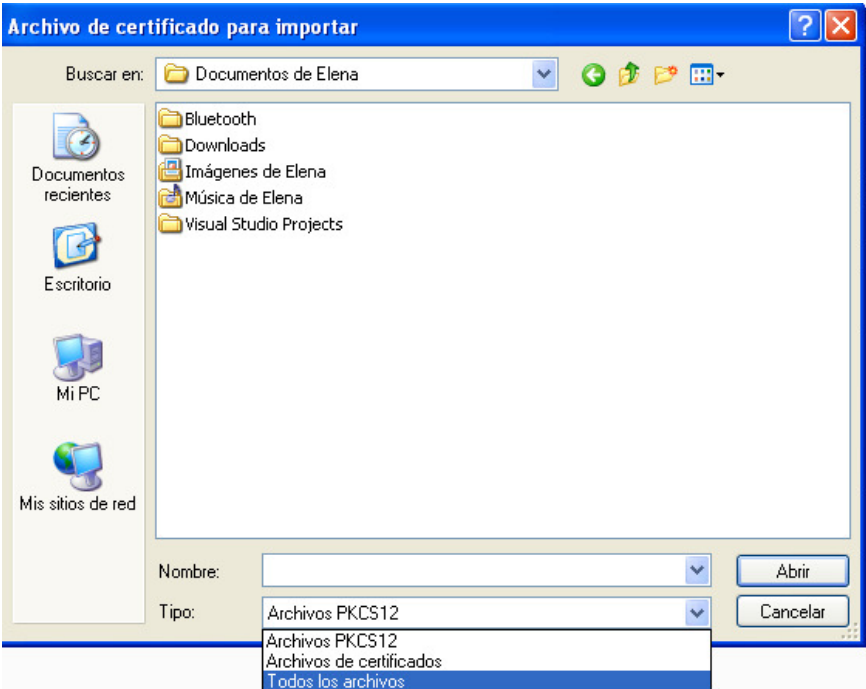

# **4.3.3 Configuración Mozilla Firefox para @Firma**

**Paso 1.** 

Acceder a la página https://firmaelectronica.aragon.es

## **Pasos 2, 3 y 4.**

Añadir la excepción de seguridad:

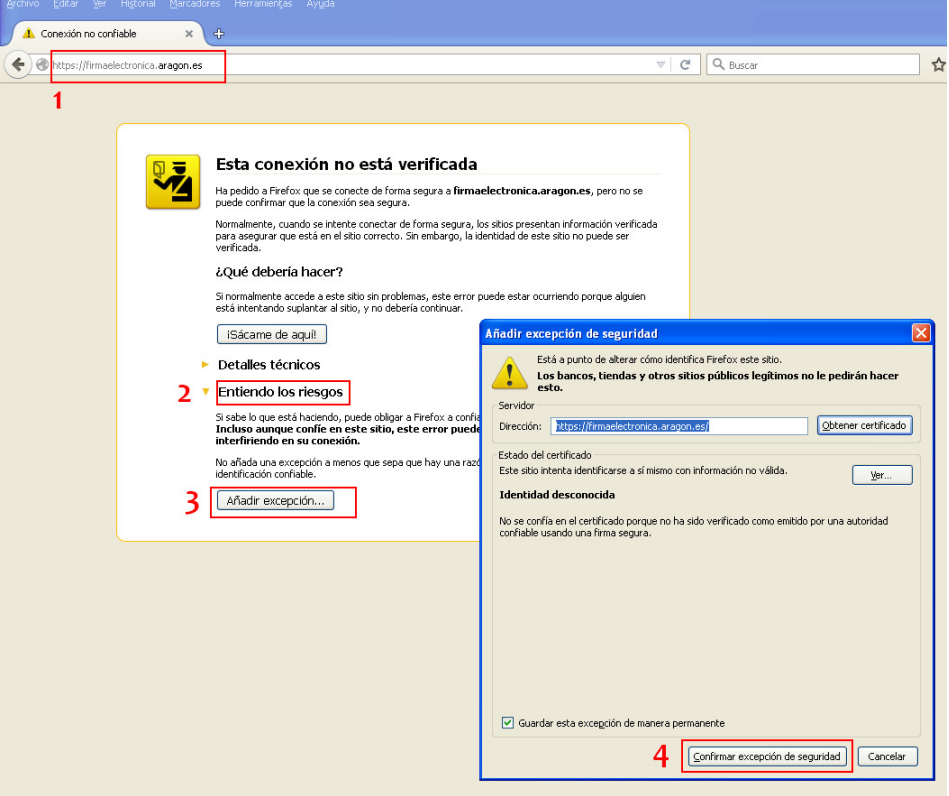

### **Pasos 5, 6, 7 y 8.**

Permitir y recordar la ejecución de los plugins de Java:

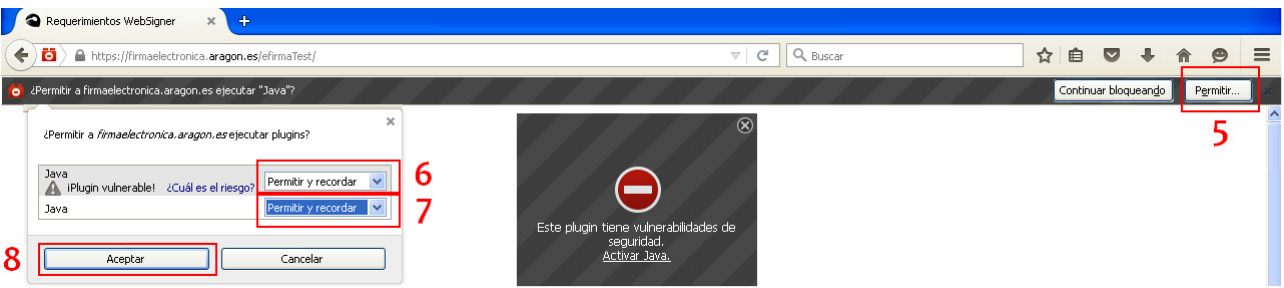

#### **Paso 9.**

Esperar hasta que la página muestre el siguiente mensaje y pulsar continuar:

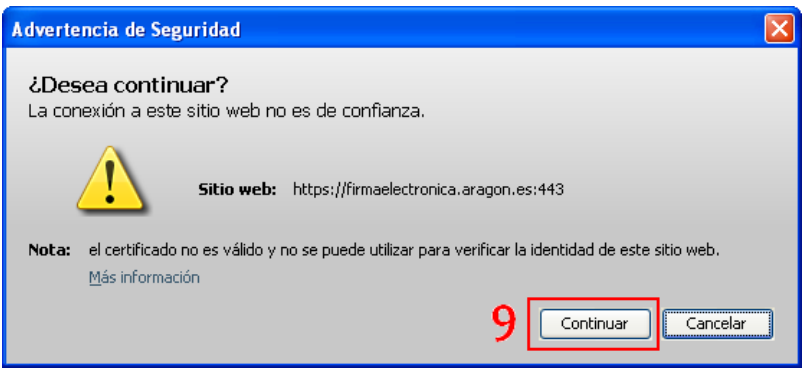

#### **Paso 10.**

Reiniciar el ordenador:

#### **Paso 11.**

Acceder a la página https://eriste.aragon.es/apl\_ganaderos/entradaganaderos.aspx

#### **Paso 12.**

Repetir los pasos del 1 al 8

#### **Paso 13.**

Permitir la ejecución de la aplicación

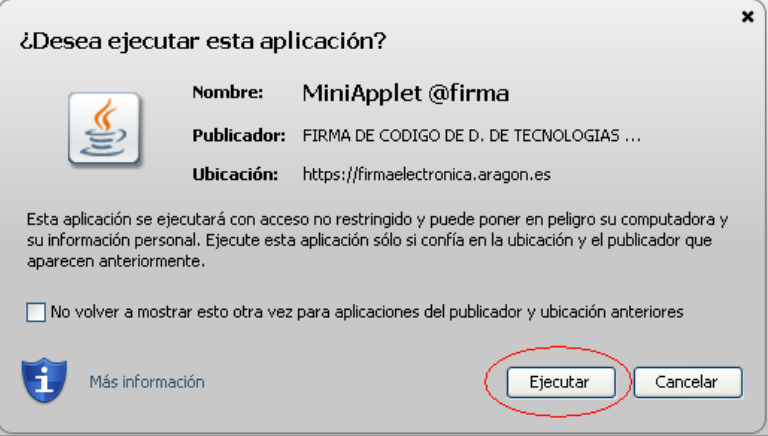

#### **Paso 14.**

Permitir el acceso a la aplicación pulsando el botón Sí

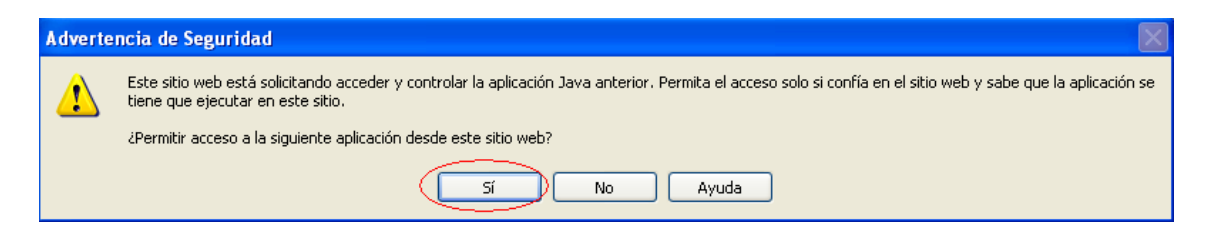

#### **Paso 14.**

Pulsar Continuar en la siguiente pantalla

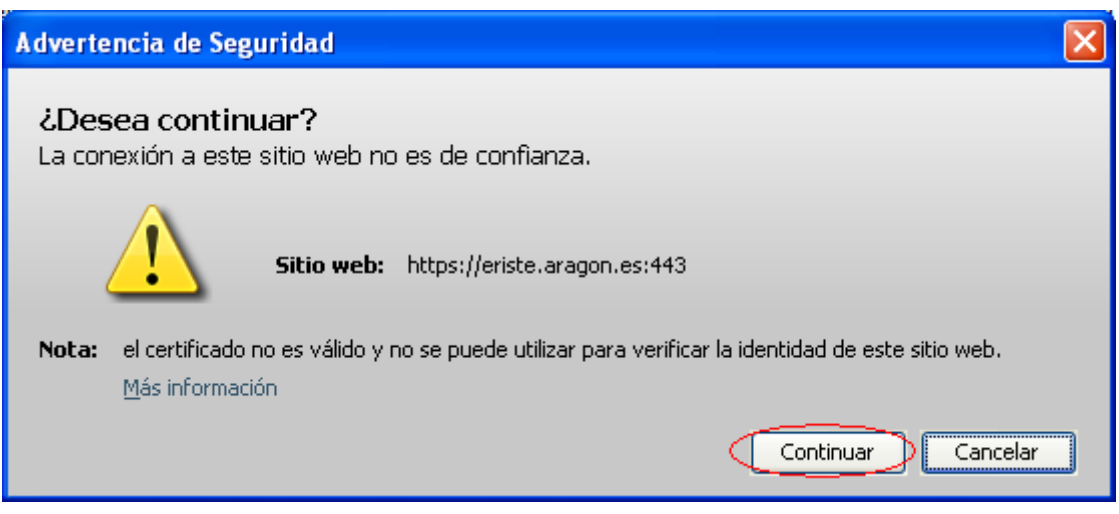

## **4.3.4 Aviso a los usuarios de Firefox 42.0 y siguientes**

Desde la versión de Firefox 42, el plugin de Java puede dar problemas la primera vez que se carga, para solucionarlo se puede volver a una versión anterior o marcar las siguientes casillas cada vez que aparezcan los mensajes en pantalla:

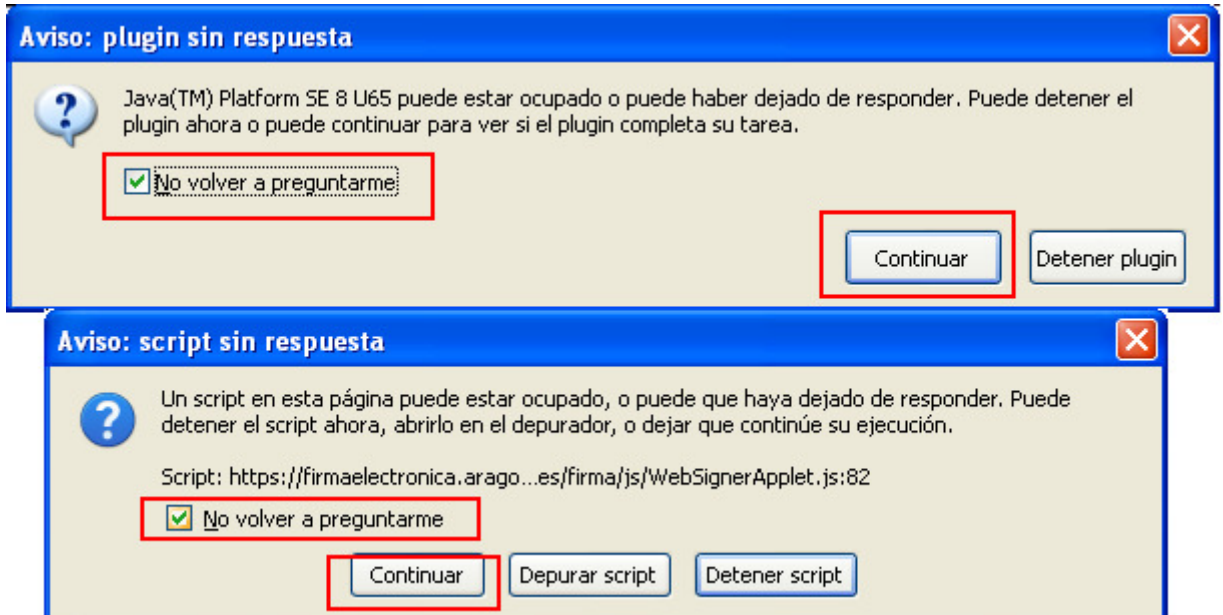

**¡Cuidado!** A veces los mensajes se quedan debajo de otras pantallas y es necesario pinchar en la barra superior azul y desplazarlas para poder marcar las pestañas y el botón Continuar. El resto de mensajes en pantalla estarán bloqueados o simplemente no responderán.

# **FORMULARIO DE SOPORTE**

Para notificar incidencias, se necesita aportar el siguiente formulario cumplimentado

#### **FORMULARIO SOLICITUD DE ASISTENCIA WEB DE GANADEROS**

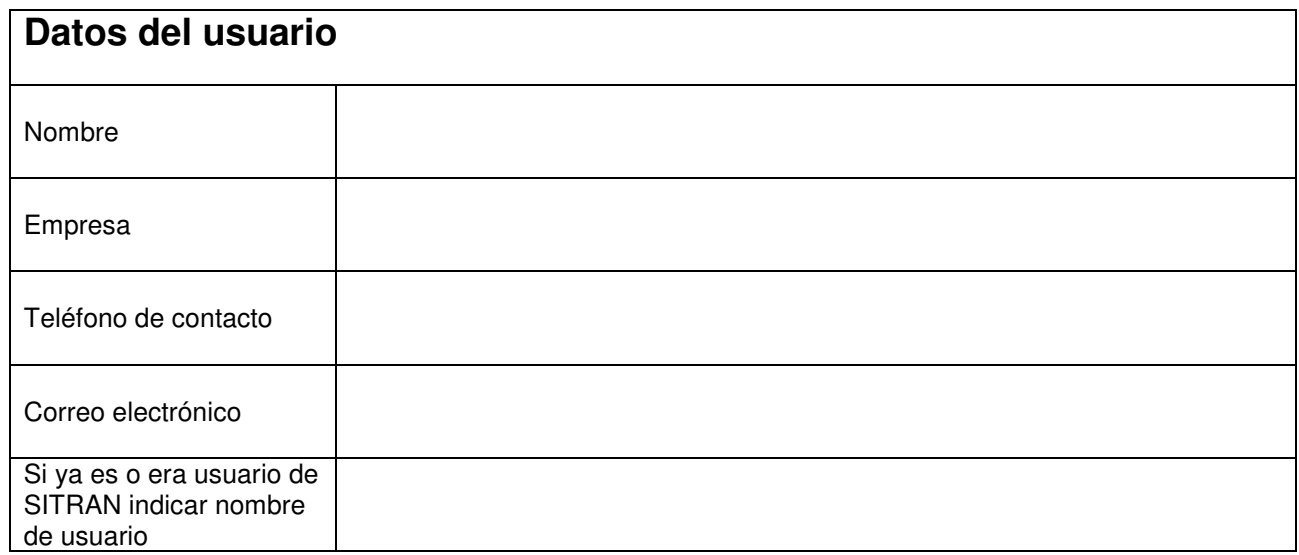

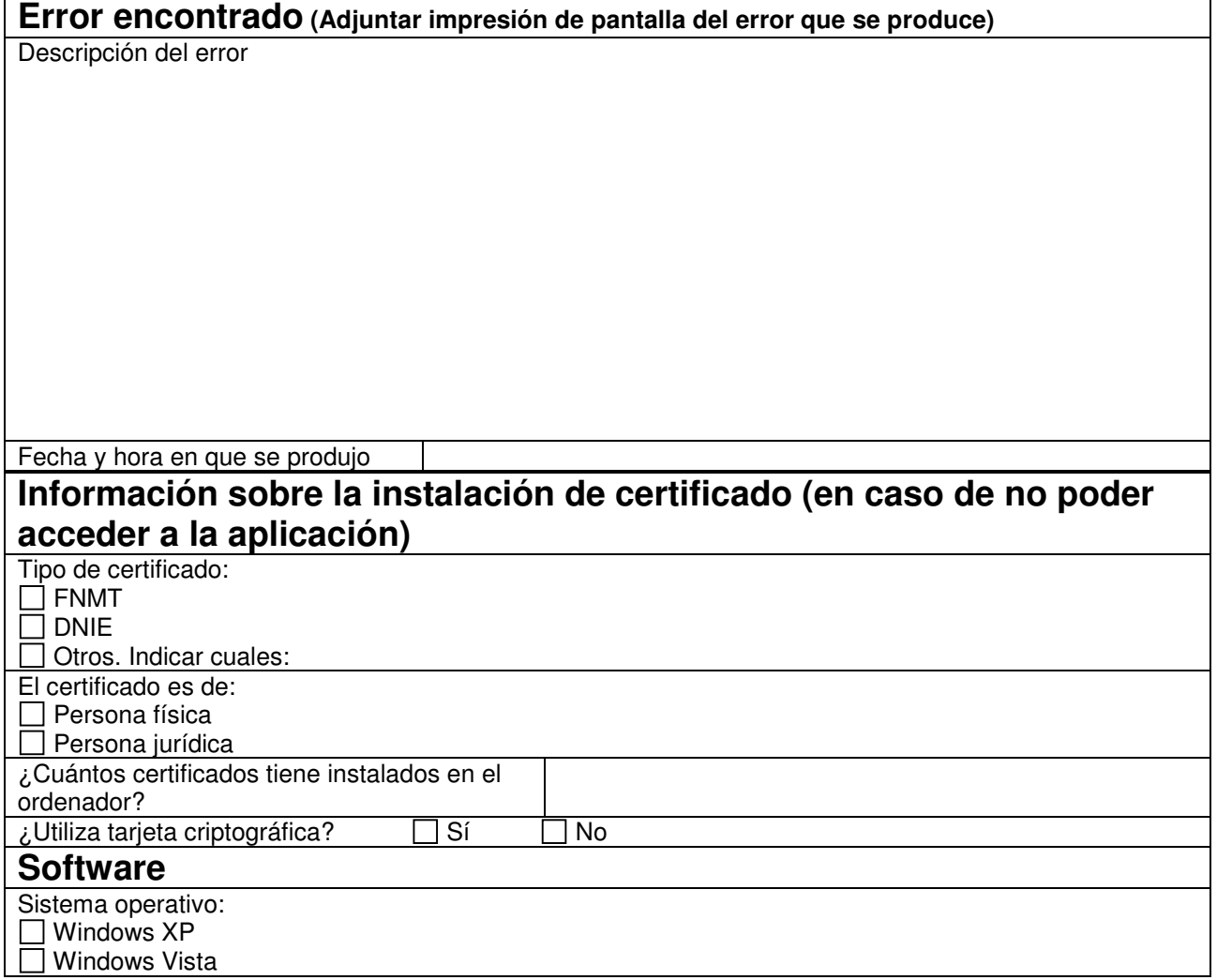

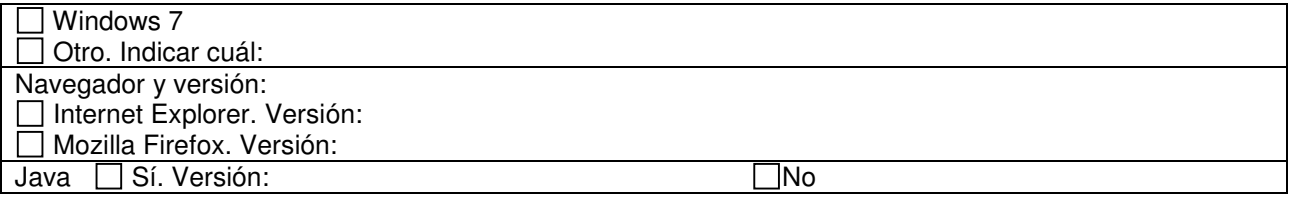

Remitir este formuario cumplimentado al correo electrónico soporte.ganaderos@aragon.es